## **BAB V**

## **IMPLEMENTASI DAN PENGUJIAN**

#### **5.1 HASIL IMPLEMENTASI**

Implementasi adalah kegiatan dimana petampilan diterjemahkan menjadi suatu program yang dapat dioperasikan. Pada kegiatan ini dilakukan pengkodean program dengan menggunakan *Dreamweaver*.

#### **5.1.1 Implementasi Tampilan Output**

Implementasi Tampilan *output* merupakan tampilan dari keluaran pada Sistem informasi administrasi pada Karya printing advertising yang telah dirancang. Berikut adalah tampilan *output* dari sistem yang telah dirancang :

1. Laporan Data *Customer*

Tampilan *output* laporan data *Customer* ini menampilkan informasi *Customer* mengenai data-data *Customer* pada Pada Pujasera Kota Jambi. Di bawah ini merupakan tampilan dari *output* data *Customer*.

|           | 圆                  |                     | administrasi karya printing advertising |        |               | 19                            |
|-----------|--------------------|---------------------|-----------------------------------------|--------|---------------|-------------------------------|
|           | No image available |                     | <b>LAPORAN CUSTOMER</b>                 |        |               | No image available            |
| <b>No</b> | id customer        | tanggal pendaftaran | nama customer                           | alamat | jenis kelamin | no telepon                    |
|           | <b>CUS001</b>      | 2017-11-29          |                                         |        | laki-laki     |                               |
|           |                    |                     |                                         |        |               | Jambi, Minggu 21 Januari 2018 |
|           |                    |                     |                                         |        |               | <b>TTD</b>                    |
|           |                    |                     |                                         |        |               |                               |
|           |                    |                     |                                         |        |               | Administrator                 |
|           |                    |                     |                                         |        |               |                               |

**Gambar 5.1 Laporan Data** *Customer*

2. Laporan Data Jenis Desain

Tampilan *output* laporan data Jenis Desain ini menampilkan informasi Jenis Desain mengenai data-data Jenis Desain pada Pada Pujasera Kota Jambi. Di bawah ini merupakan tampilan dari *output* data Jenis Desain.

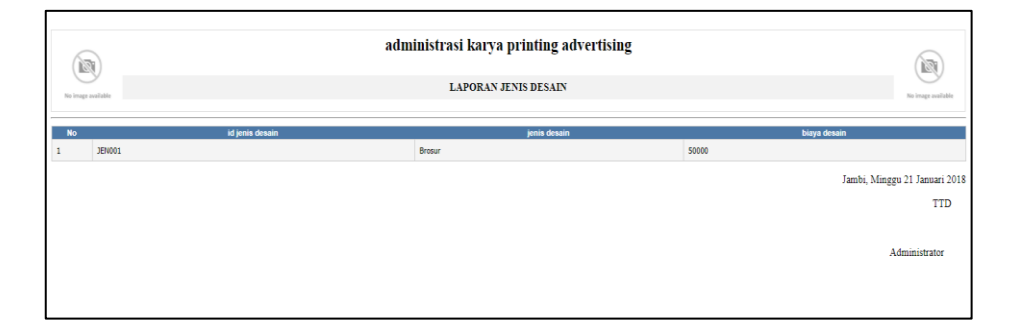

**Gambar 5.2 Laporan Data Jenis Desain**

3. Laporan Data Pembayaran

Tampilan *output* laporan data Pembayaran ini menampilkan informasi Pembayaran mengenai data-data Pembayaran pada Pada Pujasera Kota Jambi. Di bawah ini merupakan tampilan dari *output* data Pembayaran.

| 囪<br>No image available |               |               |                    | karya printing advertising<br><b>LAPORAN PEMBAYARAN</b> |               |                  | 図<br>No image available                    |
|-------------------------|---------------|---------------|--------------------|---------------------------------------------------------|---------------|------------------|--------------------------------------------|
| <b>No</b>               | id pembayaran | id pemesanan  | tanggal pembayaran | nama customer                                           | pembayaran dp | total pembayaran | status pembayaran                          |
|                         | <b>PEM002</b> | <b>PEM001</b> | 2018-01-20         | þ                                                       | 10000         | 50000            | lunas                                      |
| $\overline{2}$          | <b>PEM003</b> | <b>PEM002</b> | 2018-01-20         | p                                                       | 100000        | 250000           | lunas                                      |
| 3                       | <b>PEM004</b> | <b>PEM003</b> | 2018-01-20         | muhammad ardiansyah                                     | 5000          | 15000            | lunas                                      |
| 4                       | <b>PEM005</b> | <b>PEM005</b> | 2018-01-21         | andi                                                    | 1000          | 5000             | lunas                                      |
|                         |               |               |                    |                                                         |               |                  | Jambi, Senin 22 Januari 2018<br><b>TTD</b> |
|                         |               |               |                    |                                                         |               |                  | Administrator                              |

**Gambar 5.3 Laporan Data Pembayaran**

#### **5.1.2 Implementasi Tampilan Input**

Tampilan *input* merupakan suatu cara masukan data, dimana akan dibutuhkan dalam proses penghasilan laporan (*output)*. Adapun bentuk tampilan *input* tersebut adalah sebagai berikut :

1. Halaman Menu Login

Pada saat pertama kali *user* menjalankan aplikasi, maka yang pertama kali akan tampil adalah Halaman Menu *login*. Pertama-tama *user* harus memasukan *Username* dan *Password* terlebih dahulu*.*Halaman Menu *login* digunakan untuk menampilkan menumenu di dalam program.

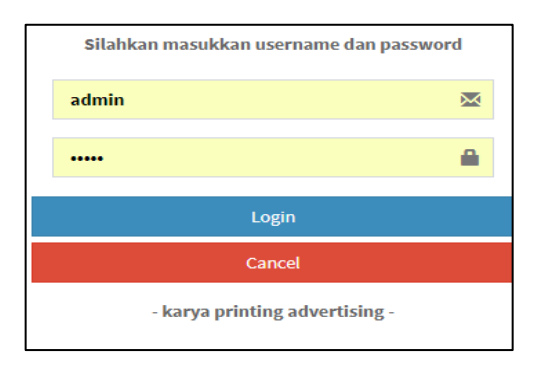

**Gambar 5.4 Halaman Menu Login**

2. Halaman Menu Utama

Tampilan menu digunakan untuk mengintegrasikan beberapa Halaman Menu program yang tergabung dalam satu sistem pengolahan data. Dengan adanya program menu akan memudahkan *user* dalam melakukan pengolahan data, berikut tampilan program menu yang diajukan.

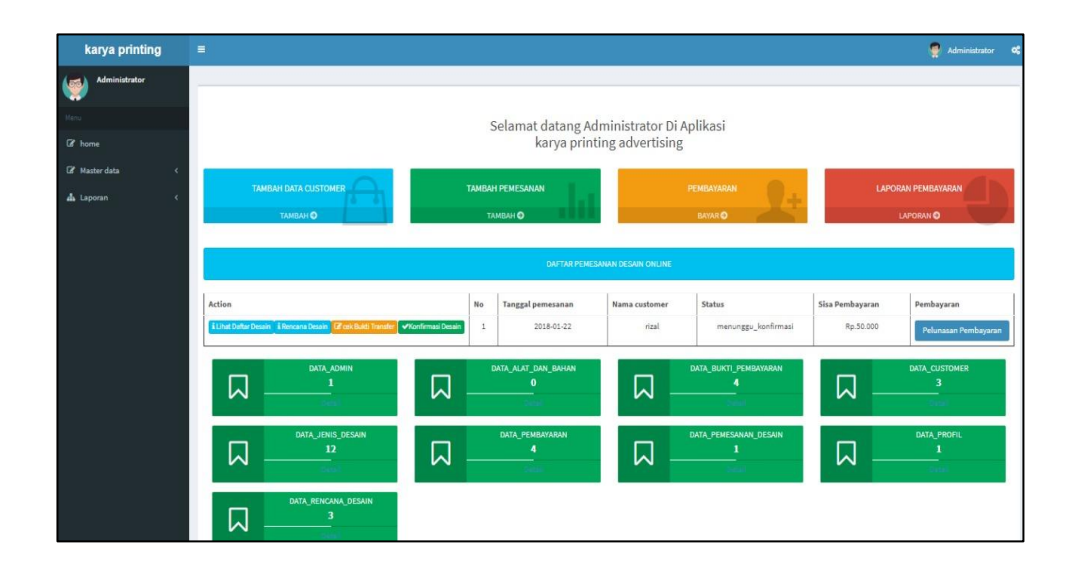

**Gambar 5.5 Halaman Menu Utama (Admin)**

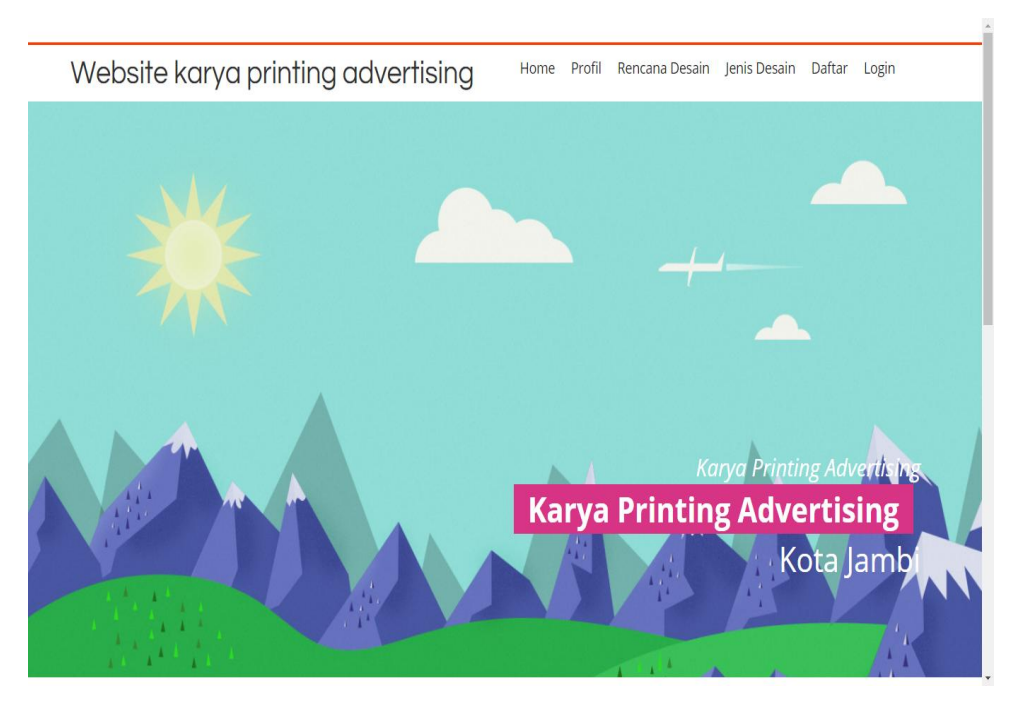

**Gambar 5.6 Halaman Menu Utama (Pengunjung/Customer)**

## 3. Halaman Menu Data Profil

Tampilan Halaman Menu data Profil merupakan tampilan Halaman Menu yang digunakan untuk melihat data-data Profil. Dalam Halaman Menu ini dapat dilakukannya tambah data Profil, edit data Profil, dan hapus data Profil. Di bawah ini merupakan tampilan tampilan *input* Halaman Menu data Profil :

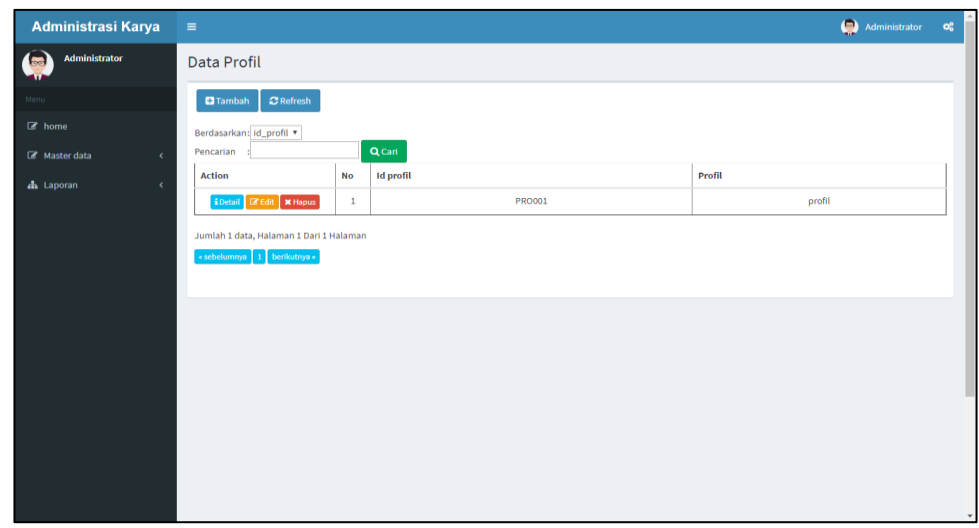

**Gambar 5.7 Halaman Menu Data Profil (Admin)**

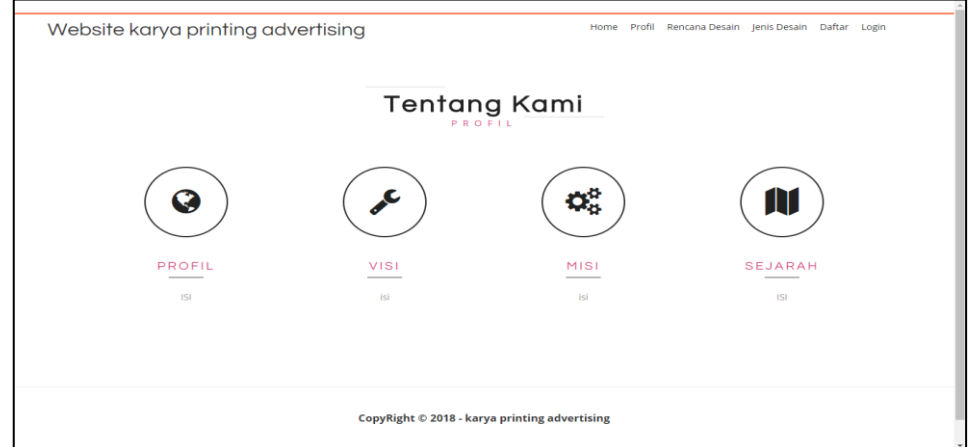

**Gambar 5.8 Halaman Menu Data Profil (Customer)**

4. Halaman Menu Data Tambah Profil

Tampilan Halaman Menu data tambah Profil merupakan tampilan Halaman Menu yang digunakan untuk menambah data-data Profil. Di bawah ini merupakan tampilan *input* Halaman Menu data Tambah

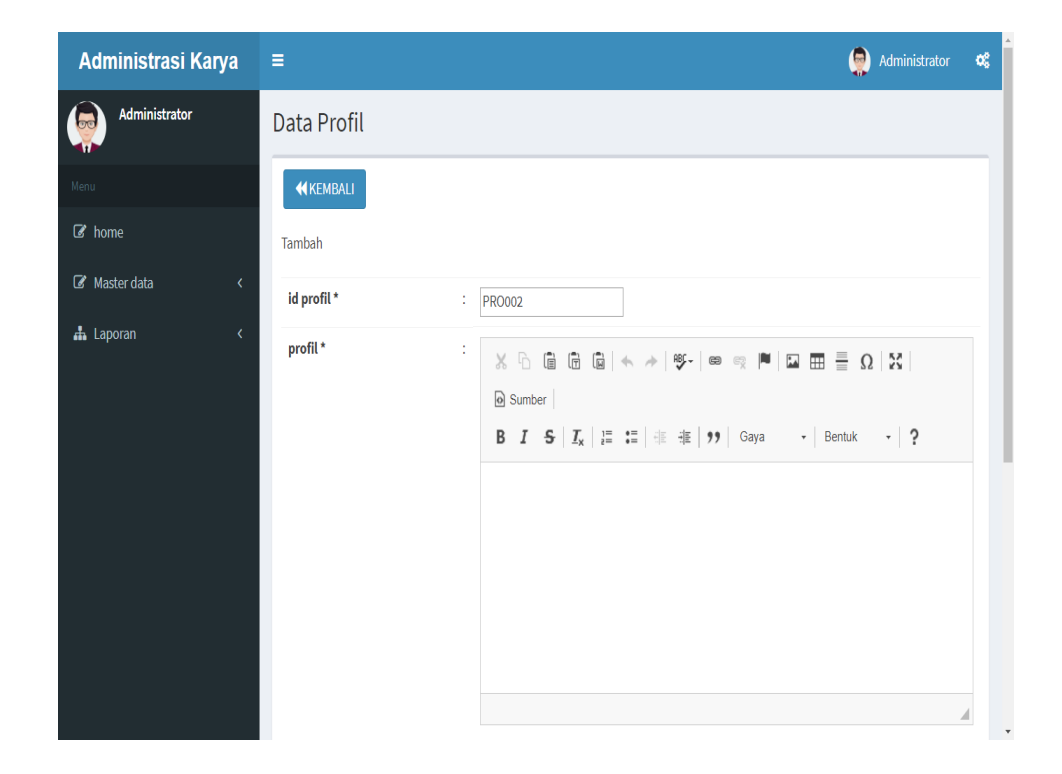

Profil

**Gambar 5.9 Halaman Menu Data Tambah Profil**

5. Halaman Menu Data Edit Profil

Tampilan Halaman Menu data Edit Profil merupakan tampilan Halaman Menu yang digunakan untuk memodifikasi data-data Profil. Di bawah ini merupakan tampilan *input* Halaman Menu data edit Profil

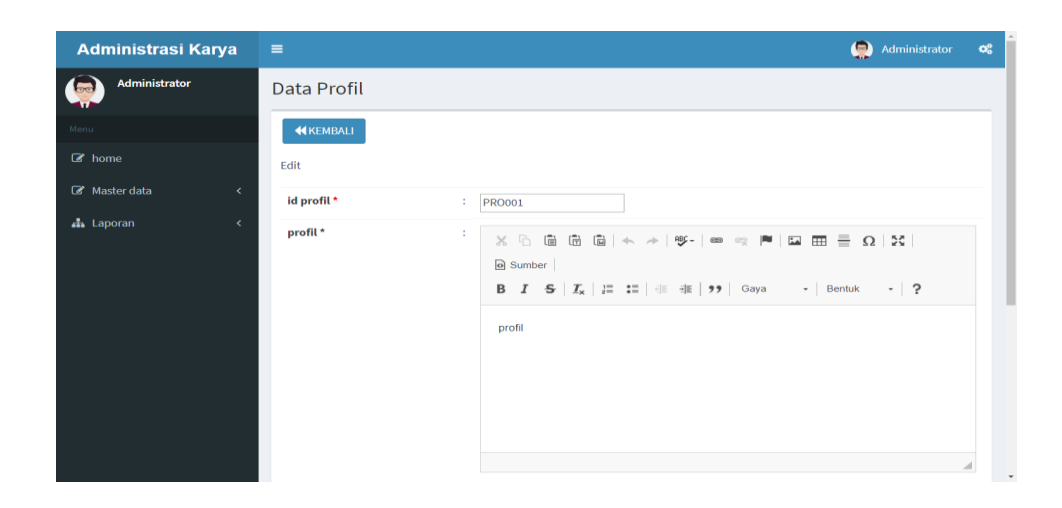

**Gambar 5.10 Halaman Menu Data Edit Profil**

6. Halaman Menu Data *Customer*

Tampilan Halaman Menu data *Customer* merupakan tampilan Halaman Menu yang digunakan untuk melihat data-data *Customer*. Dalam Halaman Menu ini dapat dilakukannya tambah data *Customer*, edit data *Customer*, dan hapus data *Customer*. Di bawah ini merupakan tampilan tampilan *input* Halaman Menu data *Customer* :

| karya printing                                               | $\equiv$                                                                                      |                         |                    |                            |                        |               | Ç             | $O_6^0$<br>Administrator |  |  |  |  |
|--------------------------------------------------------------|-----------------------------------------------------------------------------------------------|-------------------------|--------------------|----------------------------|------------------------|---------------|---------------|--------------------------|--|--|--|--|
| <b>Administrator</b>                                         | Data Customer                                                                                 |                         |                    |                            |                        |               |               |                          |  |  |  |  |
| Menu                                                         | <b>El</b> Tambah                                                                              | <b>C</b> Refresh        |                    |                            |                        |               |               |                          |  |  |  |  |
| $\mathbf{C}$ home<br>Master data<br>$\overline{\phantom{a}}$ | Berdasarkan:<br>id_customer<br>Pencarian                                                      |                         | Q Cari             | $\mathbf{v}$               |                        |               |               |                          |  |  |  |  |
| th Laporan<br>$\epsilon$                                     | <b>Action</b>                                                                                 | <b>No</b>               | <b>Id customer</b> | <b>Tanggal pendaftaran</b> | Nama customer          | <b>Alamat</b> | Jenis kelamin | No telepon               |  |  |  |  |
|                                                              | <b>i</b> Detail <b>&amp; Edit x Hapus</b>                                                     | $\mathbf{1}$            | CUS001             | 2017-11-29                 | muhammad<br>ardiansyah | 1             | laki-laki     | $\mathbf{1}$             |  |  |  |  |
|                                                              | <b>EDetail G Edit 36 Hapus</b>                                                                | $\overline{2}$          | <b>CUS002</b>      | 2018-01-16                 | adasd                  | asdasd        | laki-laki     | 23423                    |  |  |  |  |
|                                                              | <b>i</b> Detail <b>&amp; Edit x</b> Hapus                                                     | $\overline{\mathbf{3}}$ | <b>CUS003</b>      | 2018-01-20                 | andi                   | safsdfds      | laki-laki     | 0854545554               |  |  |  |  |
|                                                              | <b>i</b> Detail <b>&amp; Edit x Hapus</b>                                                     | 4                       | <b>CUS004</b>      | 2018-01-21                 | 234234                 | 234234        | laki-laki     | 234234                   |  |  |  |  |
|                                                              | <b>i</b> Detail <b>&amp; Edit x Hapus</b>                                                     | 5                       | <b>CUS005</b>      | 2018-01-21                 | ali                    | jambi         | laki-laki     | 0854785485               |  |  |  |  |
|                                                              | $\overline{A}$<br>Jumlah 5 data, Halaman 1 Dari 1 Halaman<br>berikutnya »<br>« sebelumnya   1 |                         |                    |                            |                        |               |               |                          |  |  |  |  |

**Gambar 5.11 Halaman Menu Data** *Customer* **(Admin)**

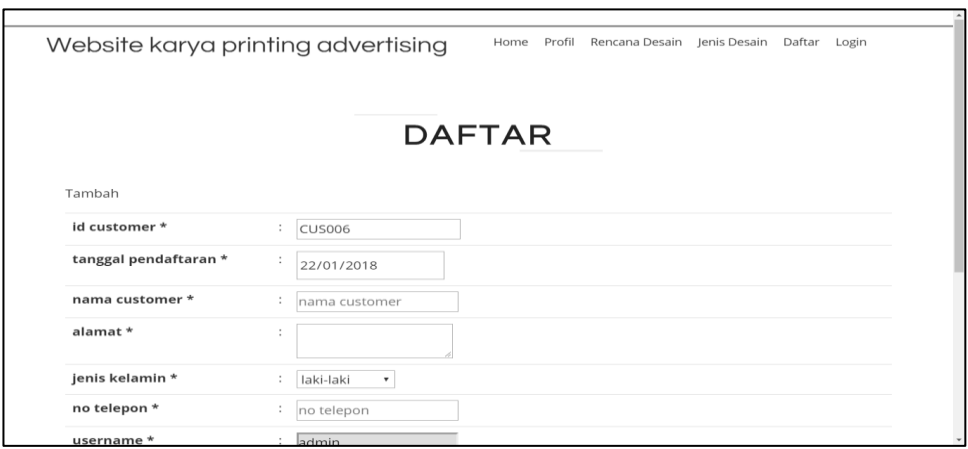

**Gambar 5.12 Halaman Menu Data Daftar (Pengunjung/Customer)**

7. Halaman Menu Data Tambah *Customer*

Tampilan Halaman Menu data tambah *Customer* merupakan tampilan Halaman Menu yang digunakan untuk menambah data-data *Customer*. Di bawah ini merupakan tampilan *input* Halaman Menu data Tambah *Customer*

| karya printing           | $\equiv$              | Administrator                                                                                                    | $\mathbf{G}_{0}^{0}$ |
|--------------------------|-----------------------|----------------------------------------------------------------------------------------------------|----------------------|
| Administrator            | <b>Data Customer</b>  |                                                                                                    |                      |
| Menu                     | <b>44 KEMBALI</b>     |                                                                                                    |                      |
| $\mathbb{Z}$ home        | Tambah                |                                                                                                    |                      |
| Master data<br>k.        | id customer *         | <b>CUS006</b><br>÷.                                                                                                    |                      |
| da Laporan<br>$\epsilon$ | tanggal pendaftaran * | 22/01/2018<br>÷.                                                                                                    |                      |
|                          | nama customer*        | nama customer<br>÷.                                                                                                    |                      |
|                          | alamat *              | ÷<br>$X \oplus \mathbb{R}$ $\oplus$ $\oplus$ $\mid \Leftrightarrow$ $\rightarrow$ $\mid \Psi$ $\cdot \mid$ $\infty$ $\approx$ $\mid$ $\mid$ $\Box$ $\boxplus$ $\equiv$ $\Omega$ $\mid$ $\boxtimes$ $\mid$<br>@ Sumber<br><b>B</b> $I$ $\mathbf{S}$ $\mid I_{\mathbf{x}}\mid \mid \mathbf{E}$ $\mid \mathbf{E} \mid \mathbf{E}$ $\mid \mathbf{E}$ $\mid \mathbf{E}$ $\mid \mathbf{F}$ 399 $\mid$ Bentuk<br>$-2$ | $\check{}$           |

**Gambar 5.13 Halaman Menu Data Tambah** *Customer*

8. Halaman Menu Data Edit *Customer*

Tampilan Halaman Menu data Edit *Customer* merupakan tampilan Halaman Menu yang digunakan untuk memodifikasi data-data *Customer*. Di bawah ini merupakan tampilan *input* Halaman Menu data edit *Customer*

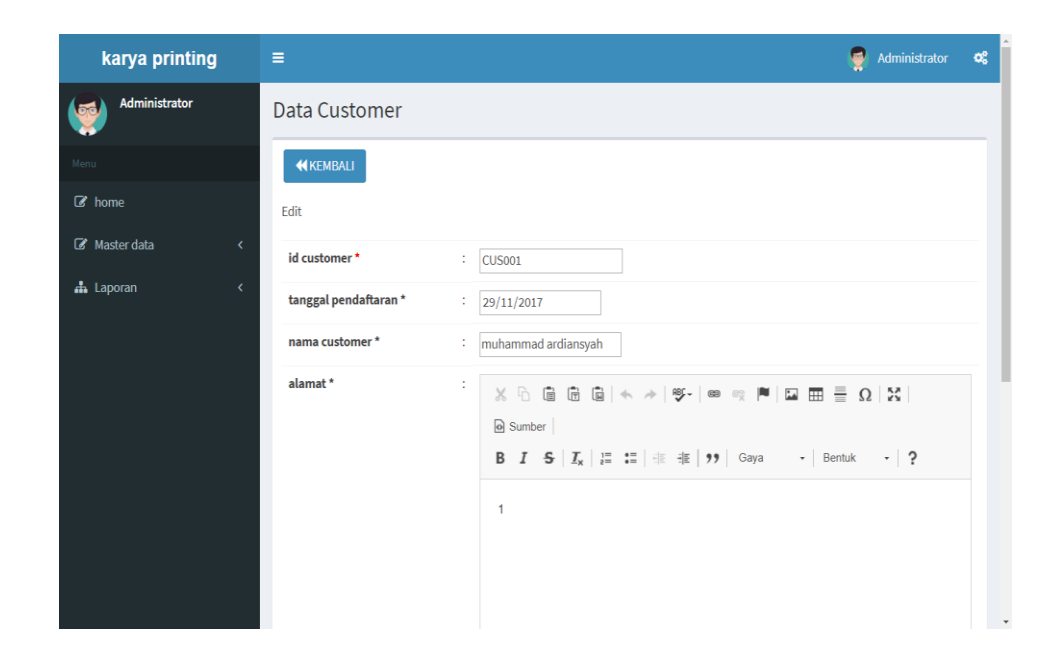

**Gambar 5.14 Halaman Menu Data Edit** *Customer*

9. Halaman Menu Data Jenis Desain

Tampilan Halaman Menu data Jenis Desain merupakan tampilan Halaman Menu yang digunakan untuk melihat data-data Jenis Desain. Dalam Halaman Menu ini dapat dilakukannya tambah data Jenis Desain, edit data Jenis Desain, dan hapus data Jenis Desain. Di bawah ini merupakan tampilan tampilan *input* Halaman Menu data Jenis Desain :

| karya printing             | $\equiv$                                                                    |                |                                     |               |      | Administrator       | œ |
|----------------------------|-----------------------------------------------------------------------------|----------------|-------------------------------------|---------------|------|---------------------|---|
| Administrator              | Data Jenis Desain                                                           |                |                                     |               |      |                     |   |
| Menu                       | $\mathbf C$ Refresh<br><b>D</b> Tambah                                      |                |                                     |               |      |                     |   |
| C home<br>Master data<br>k | id jenis desain<br>Berdasarkan:<br>Pencarian                                |                | $\boldsymbol{\mathrm{v}}$<br>Q Cari |               |      |                     |   |
| h Laporan<br>ł             | <b>Action</b>                                                               | <b>No</b>      | Id jenis desain                     | Jenis desain  | Foto | <b>Biaya desain</b> |   |
|                            | i Detail & Edit X Hapus                                                     | $\mathbf{1}$   | <b>JEN001</b>                       | desain baju   |      | 15000               |   |
|                            | i Detail & Edit X Hapus                                                     | $\overline{2}$ | <b>JEN002</b>                       | desain banner | 病别   | 50000               |   |
|                            | i Detail & Edit X Hapus                                                     | 3              | <b>JEN003</b>                       | desain vektor |      | 5000                |   |
|                            | i Detail & Edit X Hapus                                                     | 4              | <b>JEN004</b>                       | desain mantab | X    | 80000               |   |
|                            | Jumlah 4 data, Halaman 1 Dari 1 Halaman<br>« sebelumnya   1<br>berikutnya » |                |                                     |               |      |                     |   |

**Gambar 5.15 Halaman Menu Data Jenis Desain (Admin)**

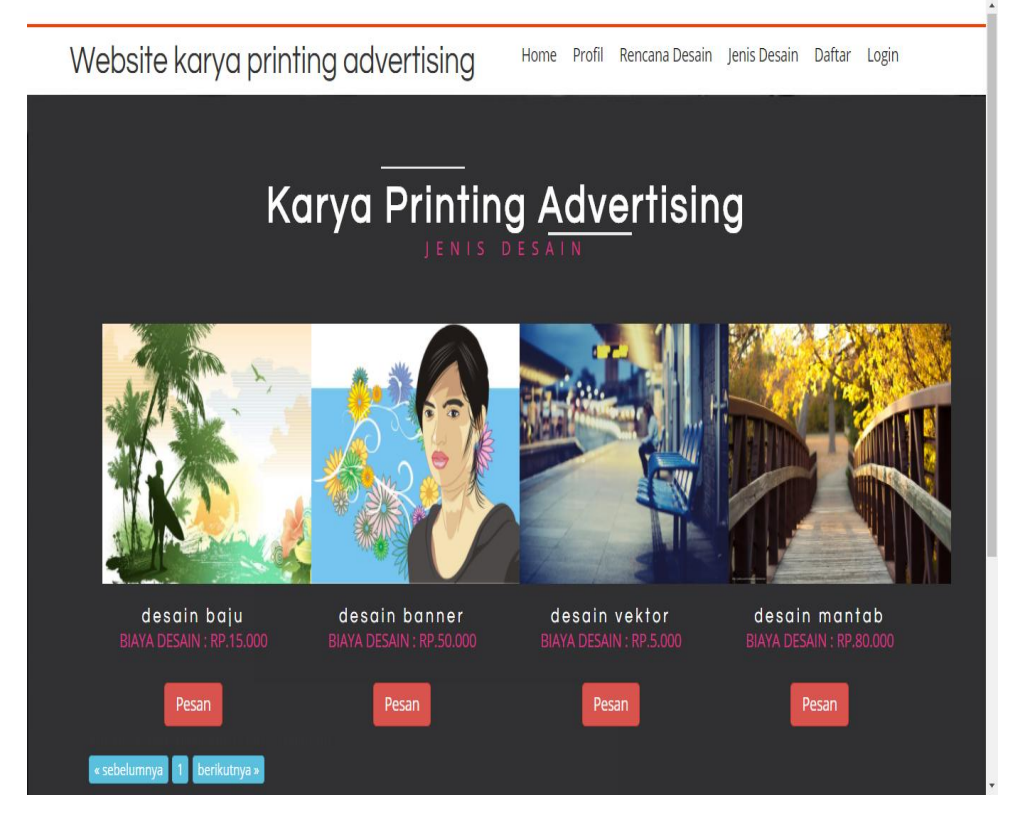

**Gambar 5.16 Halaman Menu Data Jenis Desain (***Customer***)**

10. Halaman Menu Data Tambah Jenis Desain

Tampilan Halaman Menu data tambah Jenis Desain merupakan tampilan Halaman Menu yang digunakan untuk menambah data-data Jenis Desain. Di bawah ini merupakan tampilan *input* Halaman Menu data Tambah Jenis Desain

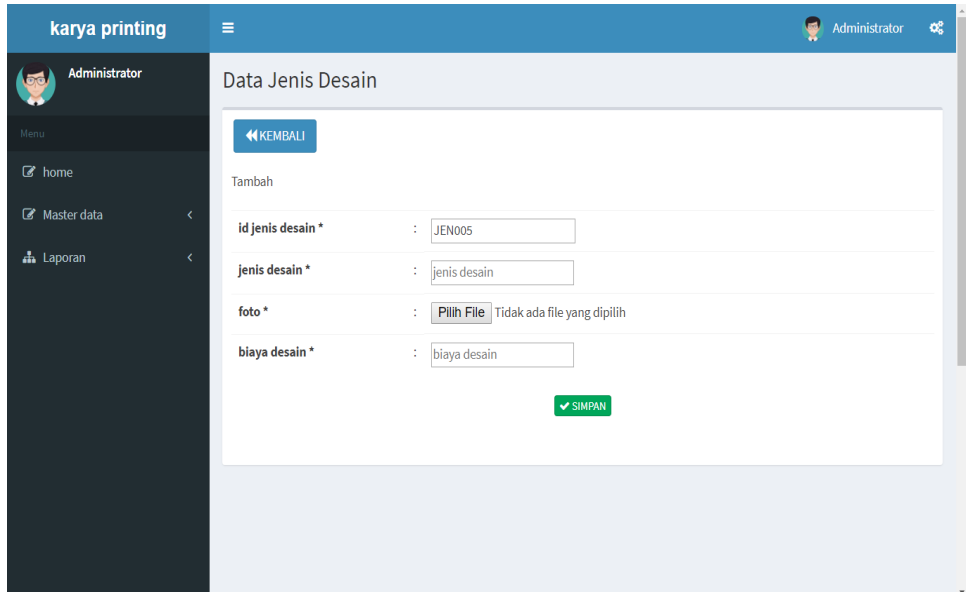

**Gambar 5.17 Halaman Menu Data Tambah Jenis Desain**

11. Halaman Menu Data Edit Jenis Desain

Tampilan Halaman Menu data Edit Jenis Desain merupakan tampilan Halaman Menu yang digunakan untuk memodifikasi data-data Jenis Desain. Di bawah ini merupakan tampilan *input* Halaman Menu data edit Jenis Desain

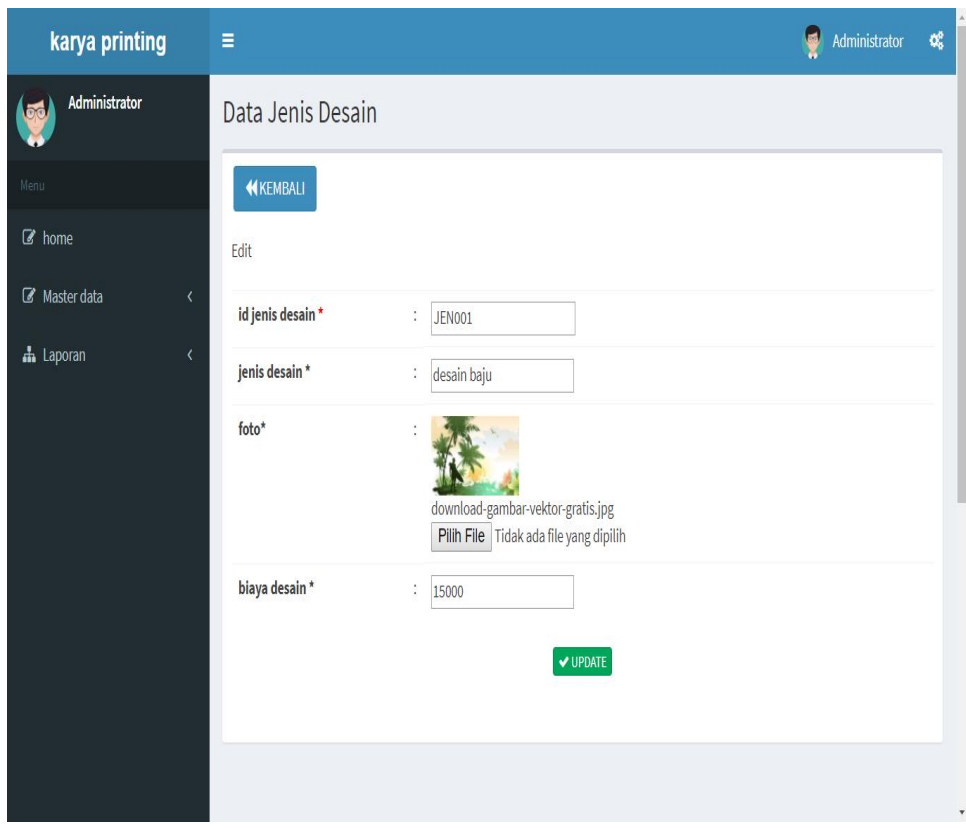

**Gambar 5.18 Halaman Menu Data Edit Jenis Desain**

#### 12. Halaman Menu Data Rencana Desain

Tampilan Halaman Menu data Rencana Desain merupakan tampilan Halaman Menu yang digunakan untuk melihat data-data Rencana Desain. Dalam Halaman Menu ini dapat dilakukannya tambah data Rencana Desain, edit data Rencana Desain, dan hapus data Rencana Desain. Di bawah ini merupakan tampilan tampilan *input* Halaman Menu data Rencana Desain :

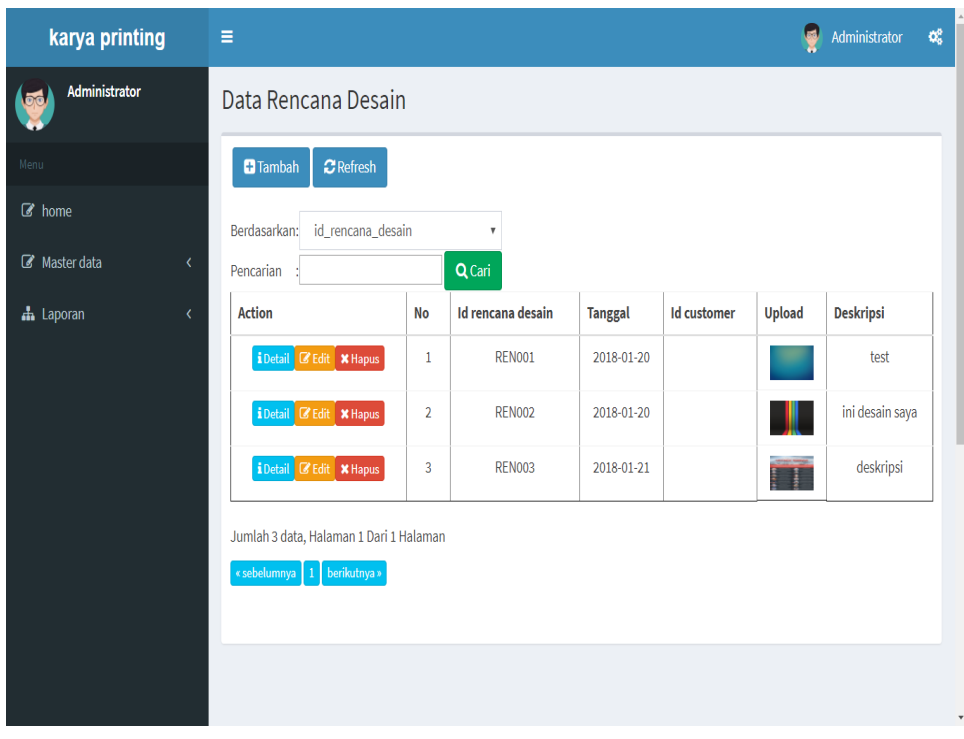

**Gambar 5.19 Halaman Menu Data Rencana Desain (Admin)**

|                      |                | Website karya printing advertising          |                  |  |  |
|----------------------|----------------|---------------------------------------------|------------------|--|--|
|                      |                |                                             |                  |  |  |
|                      |                |                                             |                  |  |  |
| Upload *             |                | Pilih File Tidak ada file yang dipilih<br>t |                  |  |  |
| Deskripsi*           |                | t                                           |                  |  |  |
|                      |                | $\vee$ KIRIM                                |                  |  |  |
| <b>Action</b>        | No             | <b>Upload</b>                               | <b>Deskripsi</b> |  |  |
| <b>x</b> Hapus       | 1              |                                             | test             |  |  |
| $\pmb{\times}$ Hapus | $\overline{2}$ |                                             | ini desain saya  |  |  |
| $\times$ Hapus       | 3              | H.                                          | deskripsi        |  |  |
|                      |                |                                             |                  |  |  |

**Gambar 5.20 Halaman Menu Data Rencana Desain (***Customer***)**

13. Halaman Menu Data Tambah Rencana Desain

Tampilan Halaman Menu data tambah Rencana Desain merupakan tampilan Halaman Menu yang digunakan untuk menambah data-data Rencana Desain. Di bawah ini merupakan tampilan *input* Halaman Menu data Tambah Rencana Desain

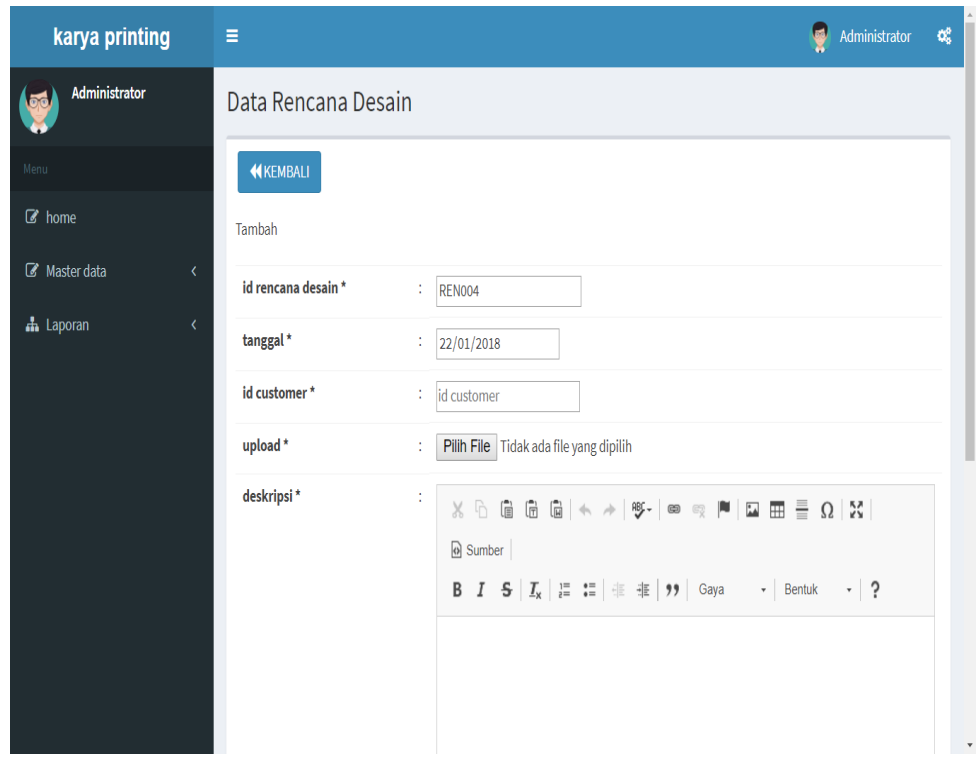

**Gambar 5.21 Halaman Menu Data Tambah Rencana Desain**

#### 14. Halaman Menu Data Edit Rencana Desain

Tampilan Halaman Menu data Edit Rencana Desain merupakan tampilan Halaman Menu yang digunakan untuk memodifikasi datadata Rencana Desain. Di bawah ini merupakan tampilan *input* Halaman Menu data edit Rencana Desain

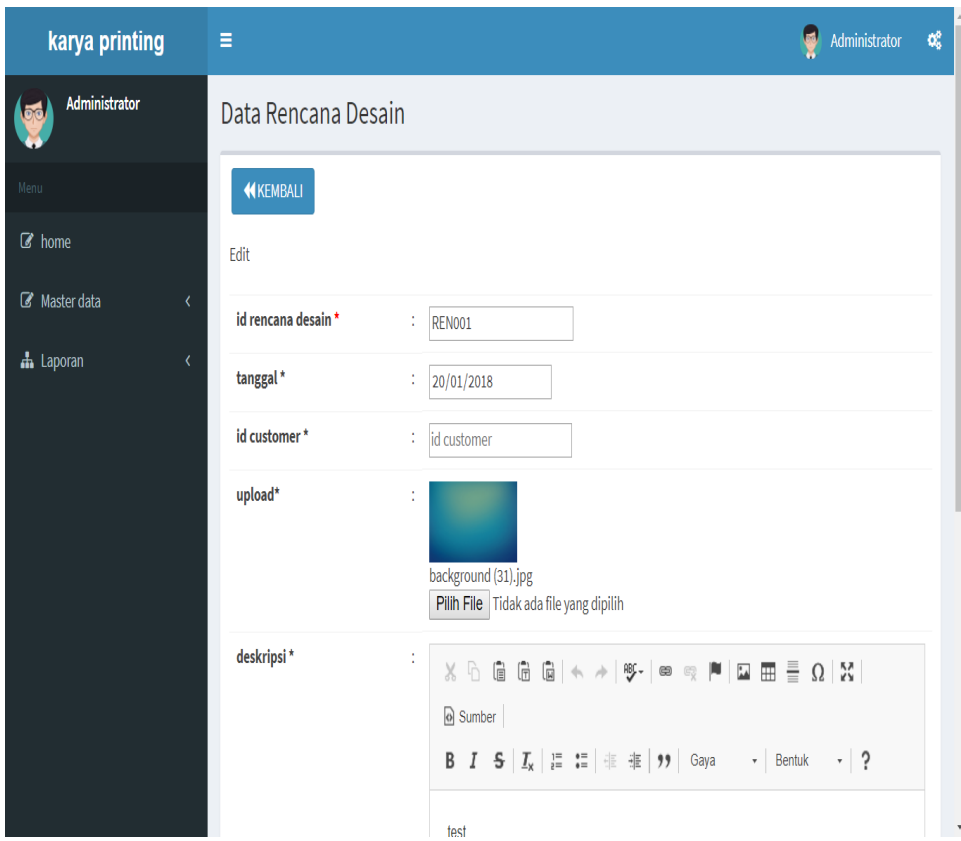

**Gambar 5.22 Halaman Menu Data Edit Rencana Desain**

#### 15. Halaman Menu Data Pembayaran

Tampilan Halaman Menu data Pembayaran merupakan tampilan Halaman Menu yang digunakan untuk melihat data-data Pembayaran. Dalam Halaman Menu ini dapat dilakukannya tambah data Pembayaran, edit data Pembayaran, dan hapus data Pembayaran. Di bawah ini merupakan tampilan tampilan *input* Halaman Menu data Pembayaran :

| karya printing   | Ξ              |                                                                         |                     |                         |                        |               | Administrator           | 魂             |
|------------------|----------------|-------------------------------------------------------------------------|---------------------|-------------------------|------------------------|---------------|-------------------------|---------------|
| Administrator    |                | Data Pembayaran                                                         |                     |                         |                        |               |                         |               |
| Menu             |                | <b>KKEMBALI</b><br>$C$ Refresh                                          |                     |                         |                        |               |                         |               |
| $\mathbb Z$ home |                | Berdasarkan:<br>id_pembayaran                                           |                     | $\overline{\mathbf{v}}$ |                        |               |                         |               |
| Master data<br>K | Pencarian      |                                                                         |                     | Q Cari                  |                        |               |                         |               |
| h Laporan<br>k   | No             | Id pembayaran                                                           | <b>Id pemesanan</b> | Tanggal pembayaran      | Nama customer          | Pembayaran dp | <b>Total pembayaran</b> | <b>Status</b> |
|                  | $\mathbf{1}$   | <b>PEM002</b>                                                           | <b>PEM001</b>       | 2018-01-20              | $\mathbf{1}$           | 10000         | Rp.50.000               |               |
|                  | $\overline{2}$ | <b>PEM003</b>                                                           | <b>PEM002</b>       | 2018-01-20              | $\mathbf{1}$           | 100000        | Rp.250.000              |               |
|                  | 3              | <b>PEM004</b>                                                           | <b>PEM003</b>       | 2018-01-20              | muhammad<br>ardiansyah | 5000          | Rp.15.000               |               |
|                  | 4              | <b>PEM005</b>                                                           | <b>PEM005</b>       | 2018-01-21              | andi                   | 1000          | Rp.5.000                |               |
|                  | $\overline{4}$ | Jumlah 4 data, Halaman 1 Dari 1 Halaman<br>berikutnya »<br>« sebelumnya |                     |                         |                        |               |                         |               |

**Gambar 5.23 Halaman Menu Data Pembayaran (Admin)**

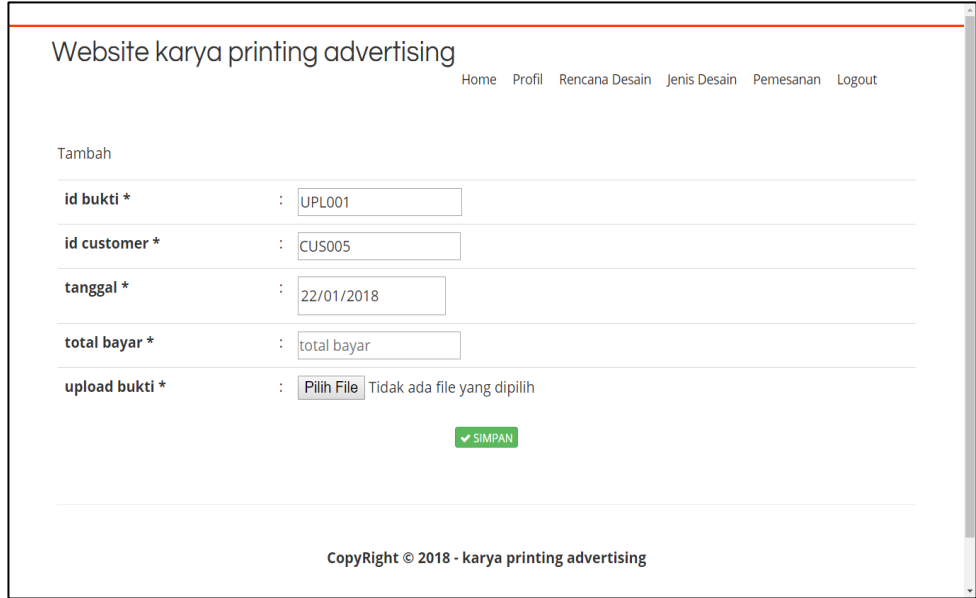

**Gambar 5.24 Halaman Menu Data Pembayaran (Customer)**

#### 16. Halaman Menu Data Tambah Pembayaran

Tampilan Halaman Menu data tambah Pembayaran merupakan tampilan Halaman Menu yang digunakan untuk menambah data-data Pembayaran. Di bawah ini merupakan tampilan *input* Halaman Menu data Tambah Pembayaran

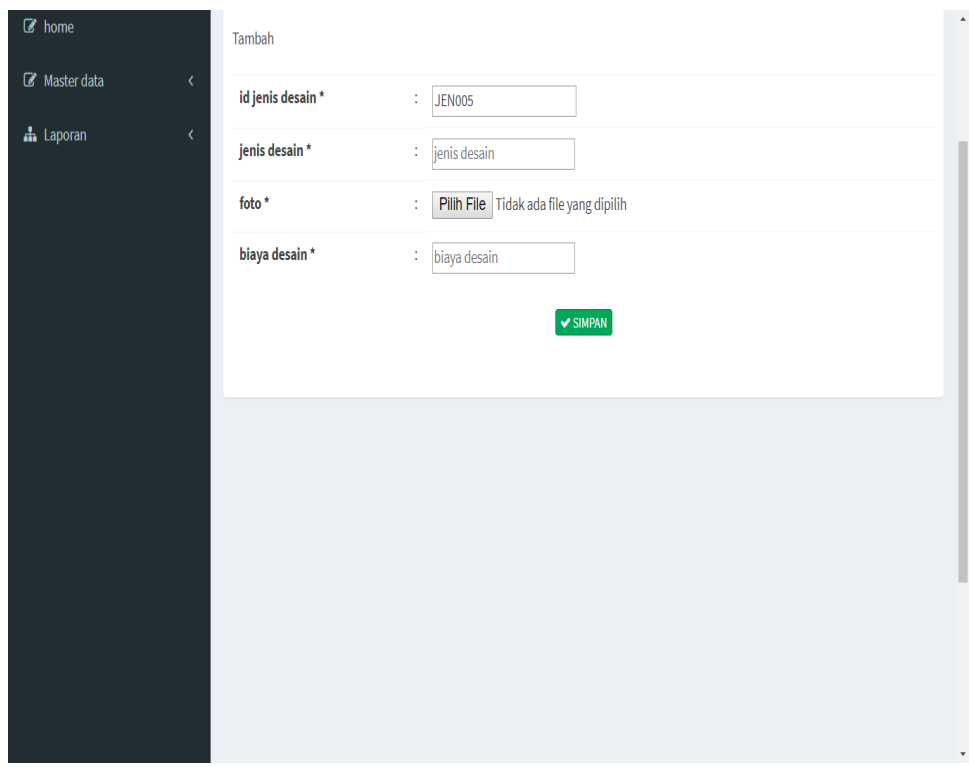

#### **Gambar 5.25 Halaman Menu Data Tambah Pembayaran**

17. Halaman Menu Data Edit Pembayaran

Tampilan Halaman Menu data Edit Pembayaran merupakan tampilan Halaman Menu yang digunakan untuk memodifikasi data-data Pembayaran. Di bawah ini merupakan tampilan *input* Halaman Menu data edit Pembayaran

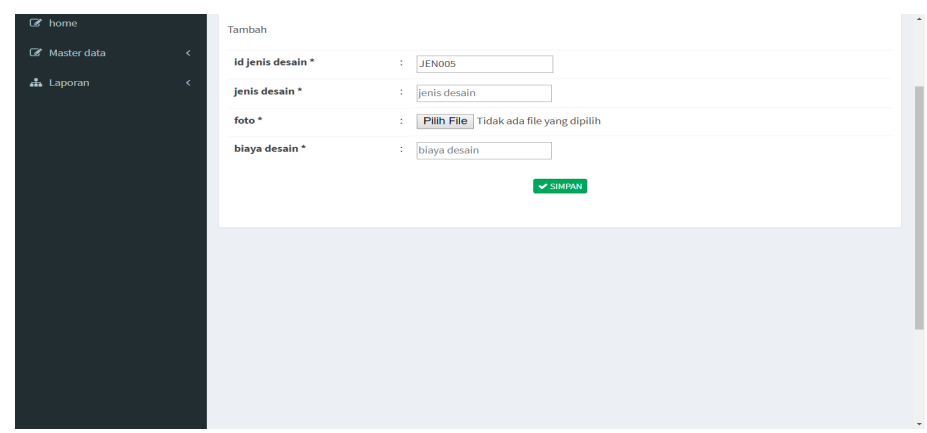

**Gambar 5.26 Halaman Menu Data Edit Pembayaran**

18. Halaman Menu Data Alat dan Bahan

Tampilan Halaman Menu data Alat dan Bahan merupakan tampilan Halaman Menu yang digunakan untuk melihat data-data Alat dan Bahan. Dalam Halaman Menu ini dapat dilakukannya tambah data Alat dan Bahan, edit data Alat dan Bahan, dan hapus data Alat dan Bahan. Di bawah ini merupakan tampilan tampilan *input* Halaman Menu data Alat dan Bahan :

| karya printing                                    | $\equiv$                                                                    |    |                                     |                     | Administrator | $\mathbf{Q}_{\mathrm{o}}^{0}$ |
|---------------------------------------------------|-----------------------------------------------------------------------------|----|-------------------------------------|---------------------|---------------|-------------------------------|
| Administrator                                     | Data Alat Dan Bahan                                                         |    |                                     |                     |               |                               |
| Menu                                              | $\mathbf C$ Refresh<br><b>D</b> Tambah                                      |    |                                     |                     |               |                               |
| C home<br>Master data<br>$\overline{\phantom{a}}$ | id_alat_dan_bahan<br>Berdasarkan:<br>Pencarian                              |    | $\boldsymbol{\mathrm{v}}$<br>Q Cari |                     |               |                               |
| A Laporan<br>$\overline{\phantom{a}}$             | <b>Action</b>                                                               | No | <b>Id alat dan bahan</b>            | Nama alat dan bahan | <b>Jumlah</b> |                               |
|                                                   | <b>EDetail C Edit X Hapus</b>                                               | 1  | ALA001                              | computer            | 1             |                               |
|                                                   | Jumlah 1 data, Halaman 1 Dari 1 Halaman<br>berikutnya »<br>« sebelumnya   1 |    |                                     |                     |               |                               |
|                                                   |                                                                             |    |                                     |                     |               |                               |
|                                                   |                                                                             |    |                                     |                     |               |                               |
|                                                   |                                                                             |    |                                     |                     |               |                               |

**Gambar 5.27 Halaman Menu Data Alat dan Bahan**

19. Halaman Menu Data Tambah Alat dan Bahan

Tampilan Halaman Menu data tambah Alat dan Bahan merupakan tampilan Halaman Menu yang digunakan untuk menambah data-data Alat dan Bahan. Di bawah ini merupakan tampilan *input* Halaman Menu data Tambah Alat dan Bahan

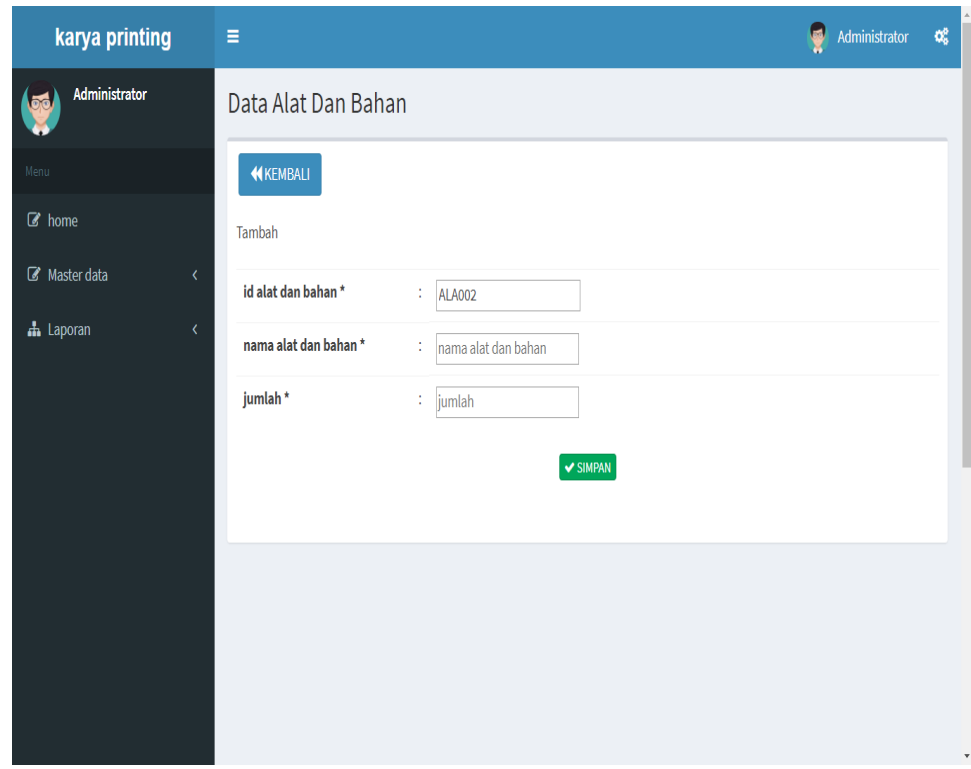

## **Gambar 5.28 Halaman Menu Data Tambah Alat dan Bahan**

20. Halaman Menu Data Edit Alat dan Bahan

Tampilan Halaman Menu data Edit Alat dan Bahan merupakan tampilan Halaman Menu yang digunakan untuk memodifikasi datadata Alat dan Bahan. Di bawah ini merupakan tampilan *input* Halaman Menu data edit Alat dan Bahan

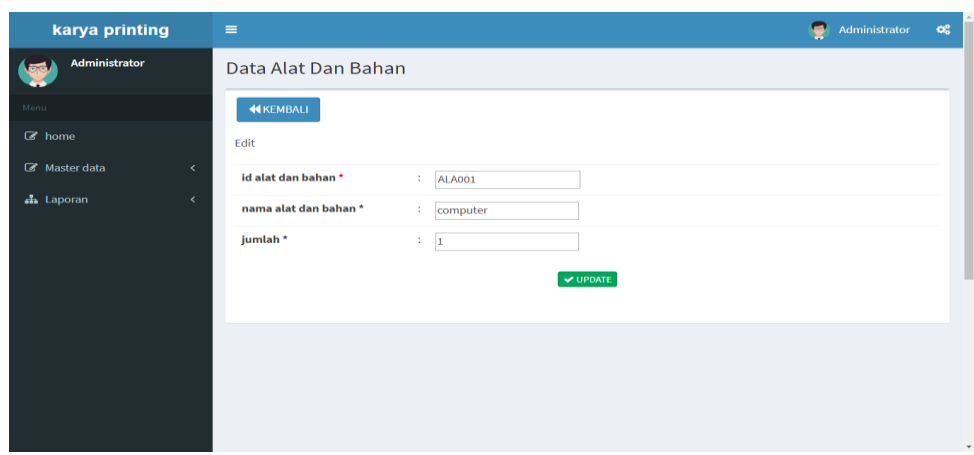

**Gambar 5.29 Halaman Menu Data Edit Alat dan Bahan**

21. Halaman Menu Data Pemesanan

Tampilan Halaman Menu data Pemesanan merupakan tampilan Halaman Menu yang digunakan untuk melihat data-data Pemesanan. Dalam Halaman Menu ini dapat dilakukannya tambah data Pemesanan, edit data Pemesanan, dan hapus data Pemesanan. Di bawah ini merupakan tampilan tampilan *input* Halaman Menu data Pemesanan :

| karya printing                                 | $\equiv$                                                                             |              |                                     |                          |                        |              | Administrator        | $\alpha^o_a$ |
|------------------------------------------------|--------------------------------------------------------------------------------------|--------------|-------------------------------------|--------------------------|------------------------|--------------|----------------------|--------------|
| <b>Administrator</b>                           | Data Pemesanan Desain                                                                |              |                                     |                          |                        |              |                      |              |
| Menu                                           | <b>C</b> Refresh<br><b>Ca</b> Tambah                                                 |              |                                     |                          |                        |              |                      |              |
| $\mathbb{Z}$ home<br>Master data<br>$\epsilon$ | id_pemesanan_desain<br>Berdasarkan:<br>Pencarian                                     |              | $\boldsymbol{\mathrm{v}}$<br>Q Cari |                          |                        |              |                      |              |
| <b>A</b> Laporan<br>k.                         | <b>Action</b>                                                                        | <b>No</b>    | <b>Id pemesanan desain</b>          | <b>Tanggal pemesanan</b> | <b>Nama</b> customer   | Jenis desain | <b>Jumlah desain</b> |              |
|                                                | <b>X</b> Hapus Pembayaran                                                            | $\mathbf{1}$ | <b>PEM006</b>                       | 2018-01-22               | muhammad<br>ardiansyah | desain baju  | $\mathbf{1}$         |              |
|                                                | $\epsilon$<br>Jumlah 6 data, Halaman 1 Dari 1 Halaman<br>« sebelumnya 1 berikutnya » |              |                                     |                          |                        |              |                      | ×            |

**Gambar 5.30 Halaman Menu Data Pemesanan (Admin)**

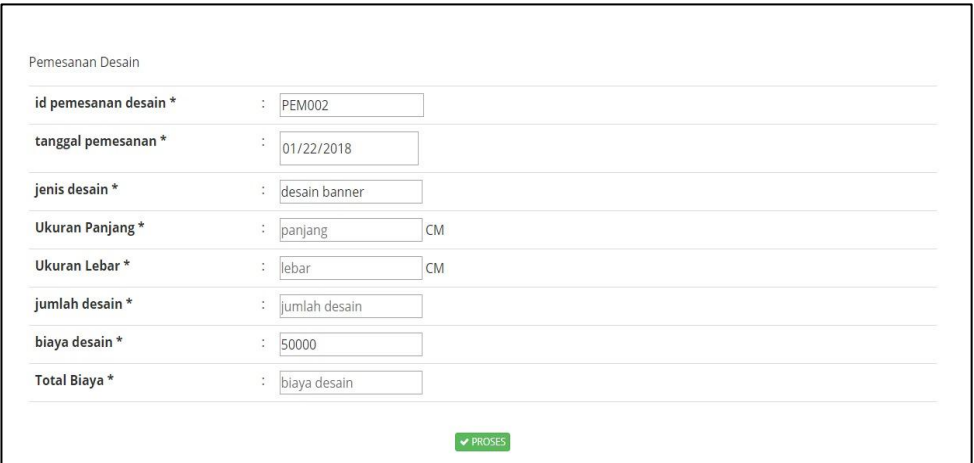

## **Gambar 5.31 Halaman Menu Data Pemesanan**

## **(Pengunjung/Customer)**

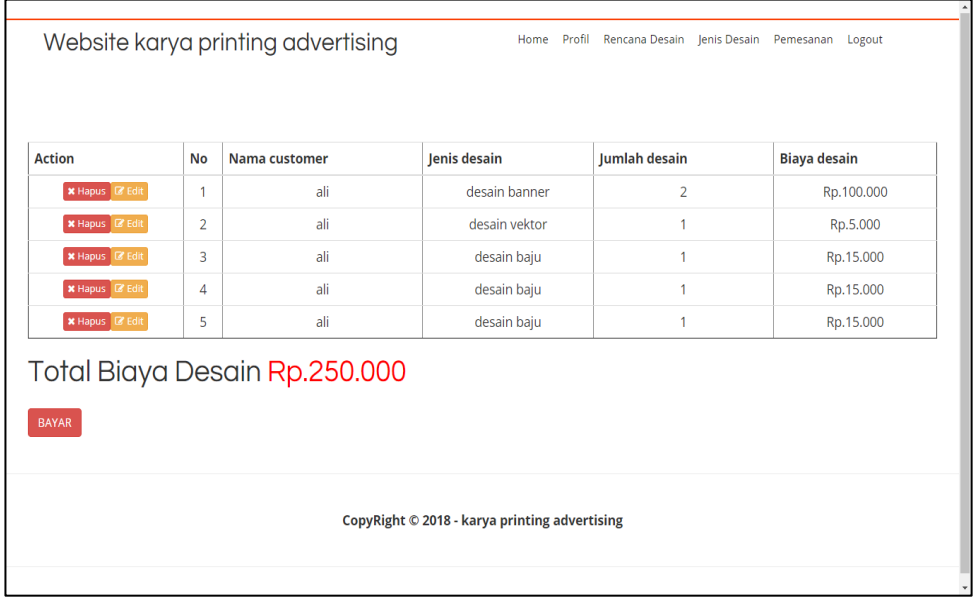

# **Gambar 5.32 Halaman Menu Data Pemesanan Temporer**

**(Pengunjung/Customer)**

#### 22. Halaman Menu Data Tambah Pemesanan

Tampilan Halaman Menu data tambah Pemesanan merupakan tampilan Halaman Menu yang digunakan untuk menambah data-data Pemesanan. Di bawah ini merupakan tampilan *input* Halaman Menu data Tambah Pemesanan

| karya printing                                         | $\equiv$              |                        |                 |               | œ<br>Administrator  |  |  |  |  |  |  |  |
|--------------------------------------------------------|-----------------------|------------------------|-----------------|---------------|---------------------|--|--|--|--|--|--|--|
| Administrator                                          | Data Pemesanan Desain |                        |                 |               |                     |  |  |  |  |  |  |  |
| Menu                                                   | <b>KEMBALI</b>        |                        |                 |               |                     |  |  |  |  |  |  |  |
| $\mathscr{C}$ home                                     |                       |                        |                 |               |                     |  |  |  |  |  |  |  |
| PILIH JENIS DESAIN YANG DIINGINKAN<br>Master data<br>k |                       |                        |                 |               |                     |  |  |  |  |  |  |  |
| h Laporan<br>K                                         | <b>Action</b>         | <b>No</b>              | Id jenis desain | Jenis desain  | <b>Biaya desain</b> |  |  |  |  |  |  |  |
|                                                        | $i$ Pilih             | $\mathbf{1}$           | <b>JEN001</b>   | desain baju   | Rp.15.000           |  |  |  |  |  |  |  |
|                                                        | iPilih                | $\overline{2}$         | <b>JEN002</b>   | desain banner | Rp.50.000           |  |  |  |  |  |  |  |
|                                                        | iPilih                | 3                      | <b>JEN003</b>   | desain vektor | Rp.5.000            |  |  |  |  |  |  |  |
|                                                        | $i$ Pilih             | 4                      | <b>JEN004</b>   | desain mantab | Rp.80.000           |  |  |  |  |  |  |  |
|                                                        | Tambah                |                        |                 |               |                     |  |  |  |  |  |  |  |
|                                                        | id pemesanan desain * | t.                     | <b>PEM007</b>   |               |                     |  |  |  |  |  |  |  |
|                                                        | tanggal pemesanan*    | t                      | 22/01/2018      |               |                     |  |  |  |  |  |  |  |
|                                                        | fall Production and   | <b>All Corporation</b> |                 |               |                     |  |  |  |  |  |  |  |

**Gambar 5.33 Halaman Menu Data Tambah Pemesanan**

#### 23. Halaman Menu Data *Setting* Admin

Tampilan Halaman Menu data *Setting* Admin merupakan tampilan Halaman Menu yang digunakan untuk melihat data-data *Setting* Admin. Dalam Halaman Menu ini dapat dilakukannya tambah data *Setting* Admin, edit data *Setting* Admin, dan hapus data *Setting* Admin. Di bawah ini merupakan tampilan tampilan *input* Halaman Menu data *Setting* Admin :

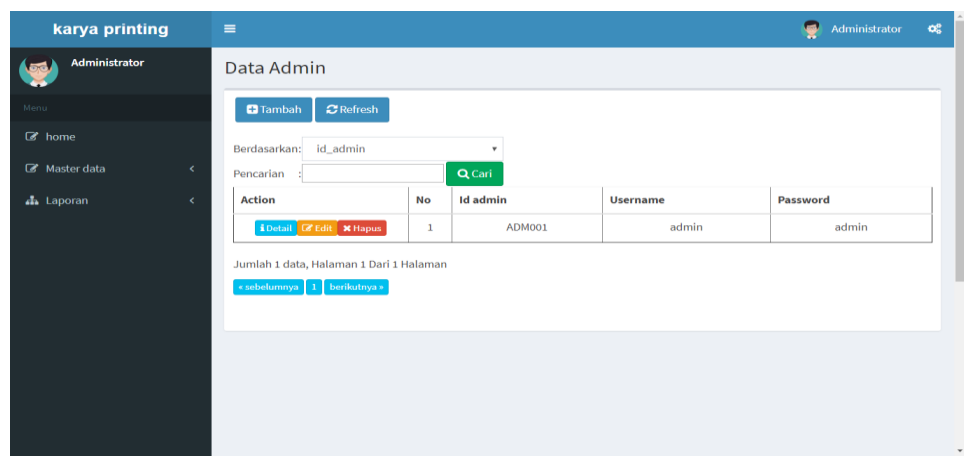

**Gambar 5.34 Halaman Menu Data** *Setting* **Admin**

24. Halaman Menu Data Tambah *Setting* Admin

Tampilan Halaman Menu data tambah *Setting* Admin merupakan tampilan Halaman Menu yang digunakan untuk menambah data-data *Setting* Admin. Di bawah ini merupakan tampilan *input* Halaman Menu data Tambah *Setting* Admin

| karya printing            | $\equiv$                 | ę<br>$\mathbf{G}_0^0$<br>Administrator |
|---------------------------|--------------------------|----------------------------------------|
| Administrator             | Data Admin               |                                        |
| Menu                      | <b>KEMBALI</b>           |                                        |
| $\mathcal{B}$ home        | Tambah                   |                                        |
| Master data<br>$\epsilon$ | id admin *<br>÷          | <b>ADM002</b>                          |
| h Laporan<br>$\prec$      | username *<br>÷.         | admin                                  |
|                           | password *<br>÷<br>----- |                                        |
|                           |                          | $\blacktriangleright$ SIMPAN           |
|                           |                          |                                        |
|                           |                          |                                        |
|                           |                          |                                        |
|                           |                          | $\star$                                |

**Gambar 5.35 Halaman Menu Data Tambah** *Setting* **Admin**

25. Halaman Menu Data Edit *Setting* Admin

Tampilan Halaman Menu data Edit *Setting* Admin merupakan tampilan Halaman Menu yang digunakan untuk memodifikasi datadata *Setting* Admin. Di bawah ini merupakan tampilan *input* Halaman Menu data edit *Setting* Admin

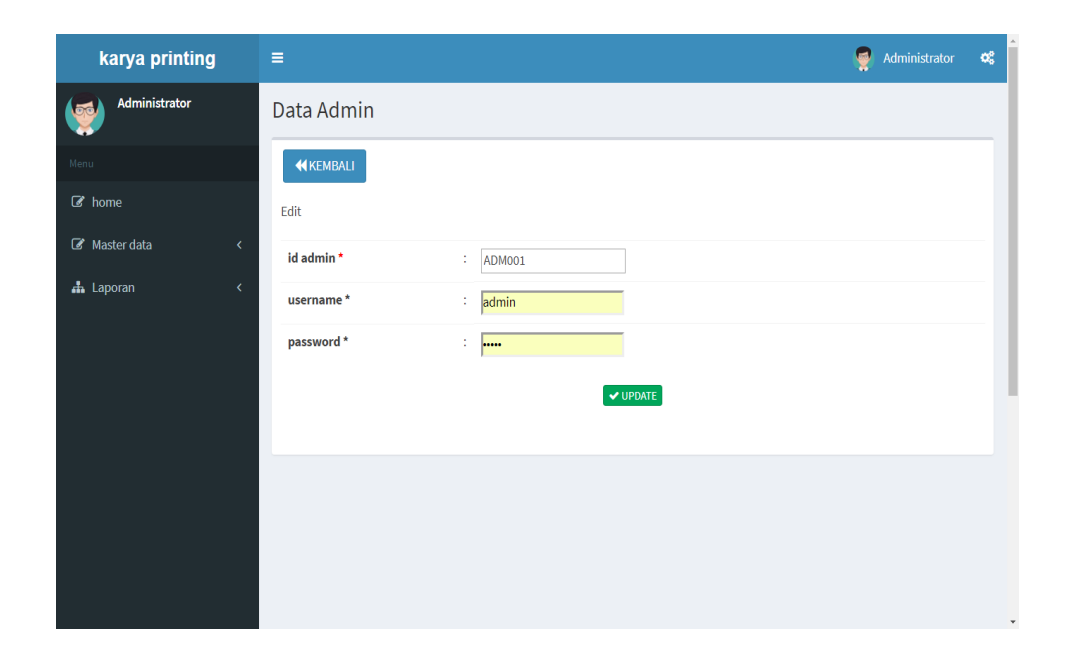

**Gambar 5.36 Halaman Menu Data Edit** *Setting* **Admin**

#### 26. Halaman Menu Data Bukti Pembayaran

Tampilan Halaman Menu data Bukti Pembayaran merupakan tampilan Halaman Menu yang digunakan untuk melihat data-data Bukti Pembayaran. Dalam Halaman Menu ini dapat dilakukannya tambah data Bukti Pembayaran, edit data Bukti Pembayaran, dan hapus data Bukti Pembayaran. Di bawah ini merupakan tampilan tampilan *input* Halaman Menu data Bukti Pembayaran :

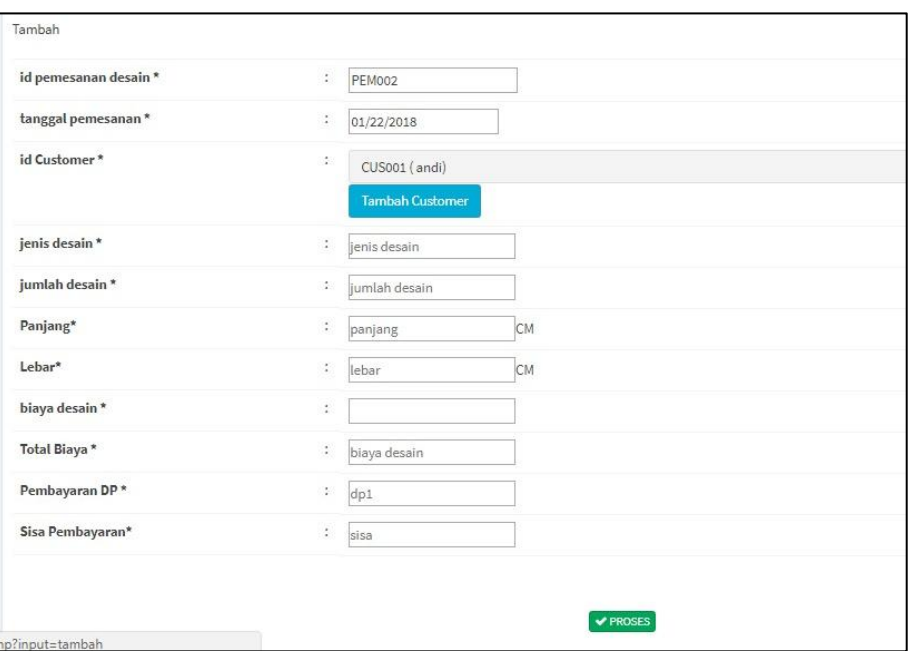

**Gambar 5.37 Halaman Menu Data Bukti Pembayaran (Admin)**

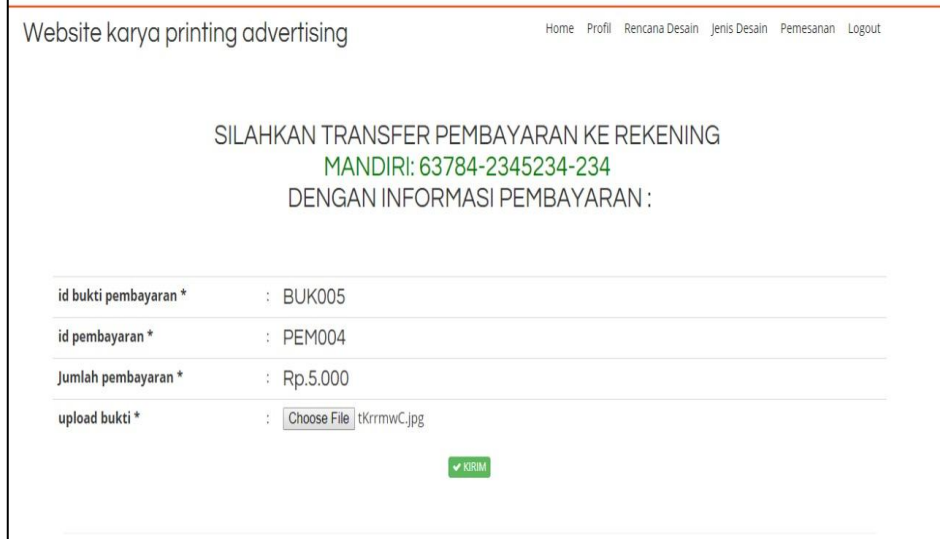

|                                  | <b>KARYA PRINTING</b><br>Digital Printing<br>Konveksi | <b>Call Center</b> | Terima Dari<br>Tlp/Hp<br>Tgl Terima | <br>.  |
|----------------------------------|-------------------------------------------------------|--------------------|-------------------------------------|--------|
| Advertising<br>Reklame<br>Sablon |                                                       | 085266923860       | Tgl Selesai / Pukul                 |        |
| Banyaknya                        | Jenis Pesanan                                         | Harga              |                                     | Jumlah |
|                                  |                                                       | Jumlah             |                                     |        |
|                                  |                                                       | Panjar/DP          |                                     |        |
|                                  |                                                       | Sisa               |                                     |        |
|                                  | Pengirim                                              |                    | Penerima                            |        |

**Gambar 5.38 Halaman Menu Data Notifikasi Bukti Pembayaran**

**(***Customer***)**

**Gambar 5.39 Halaman Menu Data Bukti Pembayaran (***Customer***)**

## **5.2 PENGUJIAN SYSTEM PERANGKAT LUNAK**

 Pengujian sistem dilakukan untuk memastikan bahwa sofwere yang telah dibuat telah sesuai desainnya dan semua fungsi dapat dipergunakan dengan baik

tanpa ada kesalahan.

#### **1. Pengujian Halaman Menu Login**

Pengujian login digunakan untuk memastikan bahwa Halaman Menu login

telah dapat digunakan dengan baik dan sesuai dengan fungsinya.

| Modul yang<br>diuji | <b>Prosedur</b><br>Pengujian | <b>Masukan</b>  | Keluaran   | Hasil yang<br>didapat | <b>Kesimpulan</b> |
|---------------------|------------------------------|-----------------|------------|-----------------------|-------------------|
| Halaman             | Buka aplikasi                | <i>Username</i> | User masuk | User masuk            | Baik              |
| Menu Login          | Tampilkan<br>-               | dan             | ke dalam   | ke dalam              |                   |
|                     | Halaman                      | Password        | sistem dan | sistem dan            |                   |

**Tabel 5.1 Pengujian Halaman Menu Login**

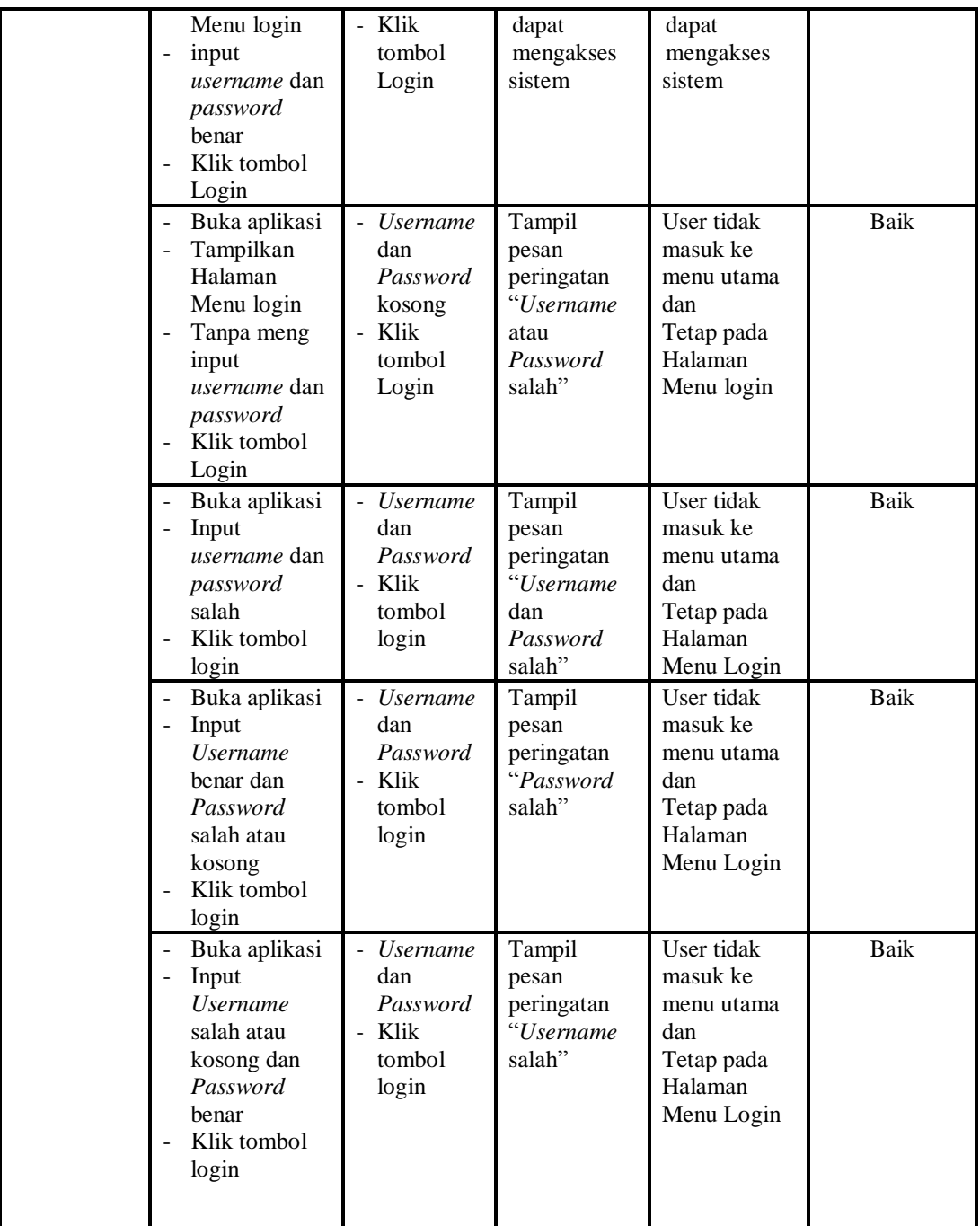

# **2. Pengujian Halaman Menu Utama**

Pengujian menu utama digunakan untuk memastikan bahwa Halaman Menu utama telah dapat digunakan dengan baik dan sesuai dengan fungsinya.

| <b>Modul</b><br>Yang<br>Diuji | <b>Prosedur</b><br>Pengujian                                                                          | <b>Masukan</b>                 | Keluaran                                       | <b>Hasil Yang</b><br><b>Didapat</b>                                                                                                    | Kesimpulan  |
|-------------------------------|----------------------------------------------------------------------------------------------------|--------------------------------|------------------------------------------------|----------------------------------------------------------------------------------------------------|-------------|
| Halaman<br>Menu<br>Utama      | Berhasil<br>login<br>$\overline{a}$<br>Tampilkan<br>menu utama                                        | Login                          | Tampil<br>Halaman<br>Menu utama                | Tampil<br>Halaman<br>Menu utama<br>beserta menu<br>Profil,<br>Customer,<br>Jenis Desain,<br>Rencana<br>Desain,<br>Pembayaran,<br>Alat dan<br>Bahan,<br>Pemesanan,<br>Setting<br>Admin, | <b>Baik</b> |
|                               | Klik menu<br>Profil<br>Tampilkan<br>halaman<br>menu Profil                                            | Klik menu<br>Profil            | Tampil<br>Halaman<br>Menu Profil               | Tampil<br>Halaman<br>Menu Profil                                                                                                    | <b>Baik</b> |
|                               | Klik menu<br>Customer<br>Tampilkan<br>$\blacksquare$<br>halaman<br>menu<br>Customer                   | Klik menu<br>Customer          | Tampil<br>Halaman<br>Menu<br>Customer          | Tampil<br>Halaman<br>Menu<br>Customer                                                                                                    | Baik        |
|                               | Klik menu<br>$\sim$<br>Jenis Desain<br>Tampilkan<br>$\blacksquare$<br>halaman<br>menu Jenis<br>Desain | Klik menu<br>Jenis Desain      | Tampil<br>Halaman<br>Menu Jenis<br>Desain      | Tampil<br>Halaman<br>Menu Jenis<br>Desain                                                                                                    | <b>Baik</b> |
|                               | Klik menu<br>Rencana<br>Desain<br>Tampilkan<br>halaman<br>menu<br>Rencana<br>Desain                   | Klik menu<br>Rencana<br>Desain | Tampil<br>Halaman<br>Menu<br>Rencana<br>Desain | Tampil<br>Halaman<br>Menu<br>Rencana<br>Desain                                                                                                    | Baik        |
|                               | Klik menu<br>÷.<br>Pembayaran<br>Tampilkan<br>$\blacksquare$<br>halaman<br>menu<br>Pembayaran         | Klik menu<br>Pembayaran        | Tampil<br>Halaman<br>Menu<br>Pembayaran        | Tampil<br>Halaman<br>Menu<br>Pembayaran                                                                                                    | Baik        |

**Tabel 5.2 Pengujian Halaman Menu Utama**

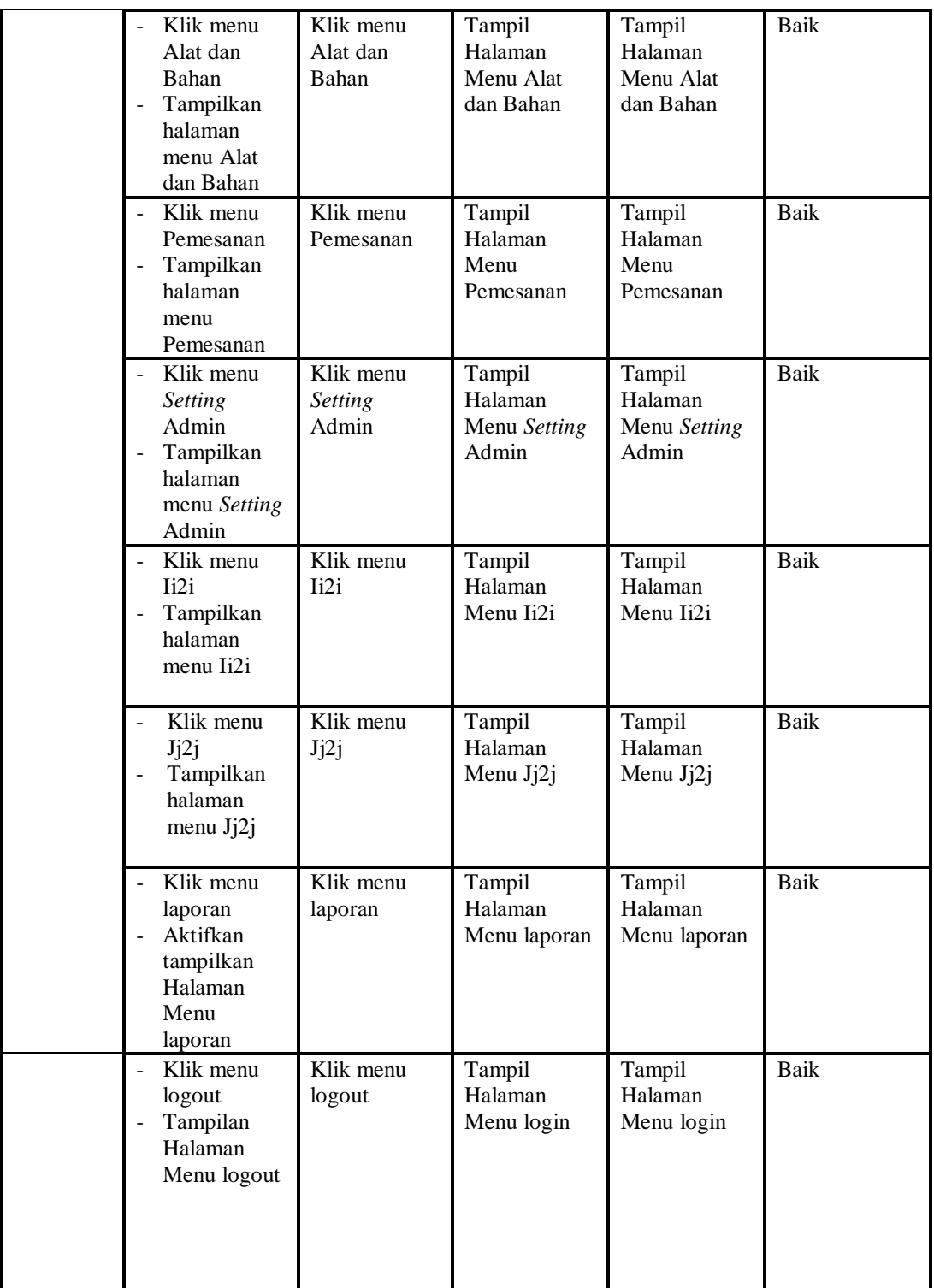

**3. Pengujian Menu Profil**

Pengujian menu data Profil digunakan untuk memastikan fungsi tambah, Halaman Menu edit, fungsi cari dan fungsi hapus data Profil dapat digunakan sesuai dengan fungsinya.

| <b>Modul</b><br>yang<br>diuji | <b>Prosedur</b><br>Pengujian                                                                                                    | <b>Masukan</b>                                                                                              | Keluaran                                                 | <b>Hasil</b> yang<br>didapat                     | Kesimpulan  |
|-------------------------------|----------------------------------------------------------------------------------------------------|----------------------------------------------------------------------------------------------------|----------------------------------------------------------|--------------------------------------------------|-------------|
| Tambah<br>data<br>Profil      | Klik tombol<br>tambah<br>Tampilkan<br>$\blacksquare$<br>halaman<br>tambah Profil                                                              | Input<br>$\frac{1}{2}$<br>data<br>Profil<br>lengkap<br>klik<br>$\equiv$<br>simpan                           | Tampil pesan<br>"Data berhasil<br>ditambah"              | Tampilkan<br>data yang<br>ditambah pada<br>Tabel | Baik        |
|                               | Klik tombol<br>$\blacksquare$<br>tambah<br>Tampilkan<br>halaman<br>tambah Profil                                                              | Input<br>$\blacksquare$<br>data<br>Profil<br>tidak<br>lengkap<br>klik<br>$\overline{\phantom{a}}$<br>simpan | Tampil pesan<br>"Harap isi<br>bidang ini"                | Data tidak<br>tampil pada<br>Tabel               | Baik        |
| Edit data<br>Profil           | Pilih data pad<br>$\blacksquare$<br>Tabel<br>Klik tombol<br>edit<br>Tampilkan<br>halaman edit<br>Profil                                       | Input<br>$\blacksquare$<br>data<br>Profil<br>yang<br>telah di<br>edit<br>lengkap<br>klik<br>perbaharu       | Tampil pesan<br>"Data berhasil<br>diedit"                | Tampilkan<br>data yang<br>diedit pada<br>Tabel   | Baik        |
|                               | Pilih data<br>pada Tabel<br>Klik tombol<br>edit<br>Tampilkan<br>halaman edit<br>Profil                                                        | Input<br>$\frac{1}{2}$<br>data<br>Profil<br>yang<br>telah<br>diedit<br>tidak<br>lengkap<br>klik<br>simpan   | Tampil pesan<br>"Harap isi<br>bidang ini"                | Data tidak<br>tampil pada<br>Tabel               | <b>Baik</b> |
| Hapus<br>data<br>Profil       | Pilih data<br>yang akan di<br>hapus<br>Klik hapus<br>Tampil pesan<br>peringatan<br>"Apakah anda<br>ingin hapus<br>data ini?"<br>beserta tombo | klik<br>hapus<br>Klik Yes                                                                                   | Tampil pesan<br>peringatan<br>'Data berhasil<br>dihapus" | Data yg dipilih<br>terhapus pada<br>Tabel        | <b>Baik</b> |

**Tabel 5.3 Pengujian Halaman Menu Profil**

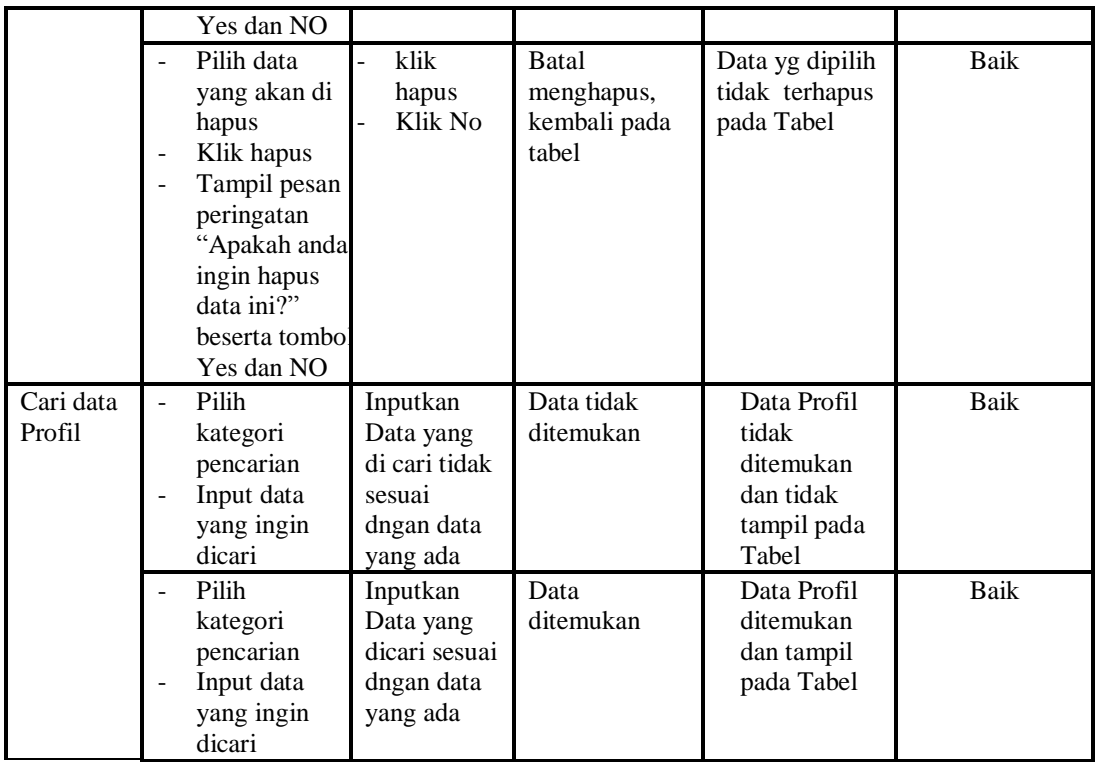

## **4. Pengujian Menu** *Customer*

Pengujian menu data *Customer* digunakan untuk memastikan fungsi tambah, Halaman Menu edit, fungsi cari dan fungsi hapus data *Customer* dapat digunakan sesuai degan fungsinya.

| Modul<br>yang<br>diuji            | <b>Prosedur</b><br>Pengujian                                        | Masukan                                                                             | Keluaran                                    | Hasil yang<br>didapat                            | Kesimpulan |
|-----------------------------------|---------------------------------------------------------------------|-------------------------------------------------------------------------------------|---------------------------------------------|--------------------------------------------------|------------|
| Tambah<br>data<br><i>Customer</i> | Klik tombol<br>tambah<br>Tampilkan<br>halaman<br>tambah<br>Customer | Input<br>$\overline{\phantom{0}}$<br>data<br>Custome<br>r lengkap<br>klik<br>simpan | Tampil pesan<br>"Data berhasil<br>ditambah" | Tampilkan<br>data yang<br>ditambah pada<br>Tabel | Baik       |
|                                   | Klik tombol<br>tambah<br>Tampilkan<br>halaman<br>tambah<br>Customer | Input<br>٠<br>data<br>Custome<br>r tidak<br>lengkap<br>klik<br>simpan               | Tampil pesan<br>"Harap isi<br>bidang ini"   | Data tidak<br>tampil pada<br>Tabel               | Baik       |
| Edit data                         | Pilih data pad                                                      | Input                                                                               | Tampil pesan                                | Tampilkan                                        | Baik       |

**Tabel 5.4 Pengujian Halaman Menu** *Customer*

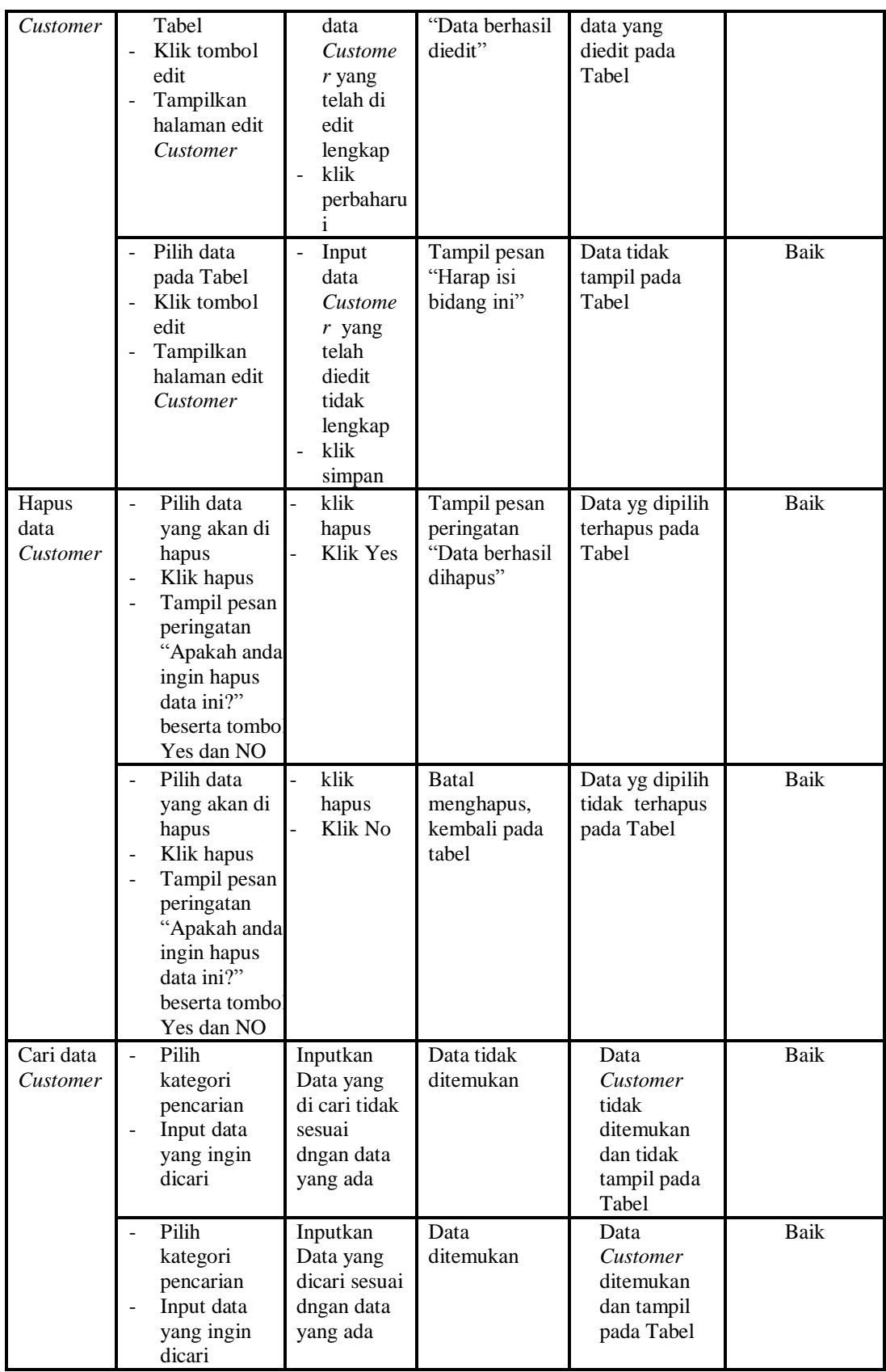

## **5. Pengujian Menu Jenis Desain**

Pengujian menu data Jenis Desain digunakan untuk memastikan fungsi tambah, Halaman Menu edit, fungsi cari dan fungsi hapus data Jenis Desain dapat digunakan sesuai dengan fungsinya.

| <b>Modul</b><br>yang diuji  | Prosedur<br>Pengujian                                                                                                    | <b>Masukan</b>                                                                                      | Keluaran                                                                             | <b>Hasil</b> yang<br>didapat                                           | Kesimpulan  |
|-----------------------------|----------------------------------------------------------------------------------------------------|----------------------------------------------------------------------------------------------------|--------------------------------------------------------------------------------------|------------------------------------------------------------------------|-------------|
| Input data<br>Jenis Desain  | Input data<br>$\overline{a}$<br>Klik tombol<br>$\overline{a}$<br>input<br>Tampilkan<br>$\overline{a}$<br>halaman<br>input Jenis<br>Desain                                                                            | Input data<br>Jenis<br>Desain<br>lengkap<br>klik input<br>$\overline{a}$                            | Tampil pesan<br>"Data<br>berhasil<br>ditambah"                                       | Tampilkan<br>data yang<br>ditambah pada<br>Tabel                       | <b>Baik</b> |
|                             | Input data<br>$\frac{1}{2}$<br>Klik tombol<br>$\overline{a}$<br>input<br>Tampilkan<br>$\frac{1}{2}$<br>halaman<br>input Jenis<br>Desain                                                                              | Input data<br>$\overline{a}$<br>Jenis<br>Desain<br>tidak<br>lengkap<br>klik input                   | Tampil pesan<br>"Harap isi<br>bidang ini"                                            | Data tidak<br>tampil pada<br>Tabel                                     | <b>Baik</b> |
| Proses data<br>Jenis Desain | input data ke<br>$\frac{1}{2}$<br>dataTabel<br>Klik tombol<br>$\overline{a}$<br>proses                                                                                                    | $\overline{a}$<br>input data<br>ke<br>dataTabel<br>Klik<br>$\overline{a}$<br>tombol<br>proses       | $\mathbf{L}$<br>data<br>terhapus<br>dari Tabel<br>- data<br>tersimpan<br>di database | - data<br>terhapus dari<br>Tabel<br>- data<br>tersimpan di<br>database | <b>Baik</b> |
|                             | tidak input<br>$\qquad \qquad \Box$<br>data ke<br>dataTabel<br>Klik tombol<br>$\overline{a}$<br>proses                                                                                                    | Tidak input<br>$\overline{a}$<br>data ke<br>dataTabel<br>Klik<br>$\overline{a}$<br>tombol<br>proses | Data pada<br>Tabel<br>kosong                                                         | Data pada<br>Tabel<br>kosong                                           | Baik        |
| Hapus data<br>Jenis Desain  | Pilih data<br>$\overline{a}$<br>yang akan<br>di hapus<br>Klik hapus<br>$\frac{1}{2}$<br>Tampil pesan<br>$\overline{a}$<br>peringatan<br>"Apakah anda<br>ingin hapus<br>data ini?"<br>beserta<br>tombol Yes<br>dan NO | klik hapus<br>Klik Yes                                                                              | Tampil pesan<br>peringatan<br>"Data<br>berhasil<br>dihapus"                          | Data yg dipilih<br>terhapus pada<br>Tabel                              | Baik        |

**Tabel 5.5 Pengujian Halaman Menu Jenis Desain**

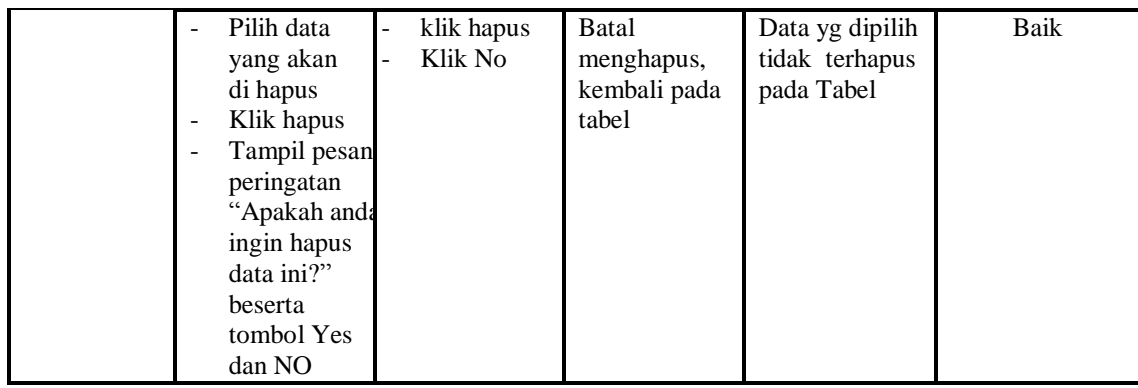

## **6. Pengujian Menu Rencana Desain**

Pengujian menu data Rencana Desain digunakan untuk memastikan fungsi tambah, Halaman Menu edit, fungsi cari dan fungsi hapus data Rencana Desain dapat digunakan sesuai dengan fungsinya.

| <b>Modul</b> yang<br>diuji      | <b>Prosedur</b><br>Pengujian                                                                                                    | <b>Masukan</b>                                                                                                  | Keluaran                                                               | Hasil yang<br>didapat                                                     | Kesimpulan  |
|---------------------------------|----------------------------------------------------------------------------------------------------|----------------------------------------------------------------------------------------------------|------------------------------------------------------------------------|---------------------------------------------------------------------------|-------------|
| Input data<br>Rencana<br>Desain | Input data<br>$\overline{\phantom{a}}$<br>Klik tombol<br>÷,<br>input<br>Tampilkan<br>÷<br>halaman<br>input<br>Rencana<br>Desain | Input data<br>$\blacksquare$<br>Rencana<br>Desain<br>lengkap<br>klik input<br>$\overline{a}$                    | Tampil pesan<br>"Data<br>berhasil<br>ditambah"                         | Tampilkan<br>data yang<br>ditambah<br>pada Tabel                          | Baik        |
|                                 | Input data<br>-<br>Klik tombol<br>input<br>Tampilkan<br>halaman<br>input<br>Rencana<br>Desain                                   | Input data<br>$\overline{a}$<br>Rencana<br>Desain<br>tidak<br>lengkap<br>klik input<br>$\overline{\phantom{0}}$ | Tampil pesan<br>"Harap isi<br>bidang ini"                              | Data tidak<br>tampil pada<br>Tabel                                        | Baik        |
| Edit data<br>Rencana<br>Desain  | input data<br>ke<br>dataTabel<br>Klik tombol<br>÷<br>Edit                                                                       | input data<br>ke<br>dataTabel<br>Klik tombol<br>÷,<br>Edit                                                      | - data<br>terhapus<br>dari Tabel<br>- data<br>tersimpan<br>di database | - data<br>terhapus<br>dari Tabel<br>- data<br>tersimpan<br>di<br>database | Baik        |
|                                 | tidak input<br>data ke<br>dataTabel                                                                                             | Tidak input<br>data ke<br>dataTabel                                                                             | Data pada<br>Tabel<br>kosong                                           | Data pada<br>Tabel<br>kosong                                              | <b>Baik</b> |

**Tabel 5.6 Pengujian Halaman Menu Rencana Desain**

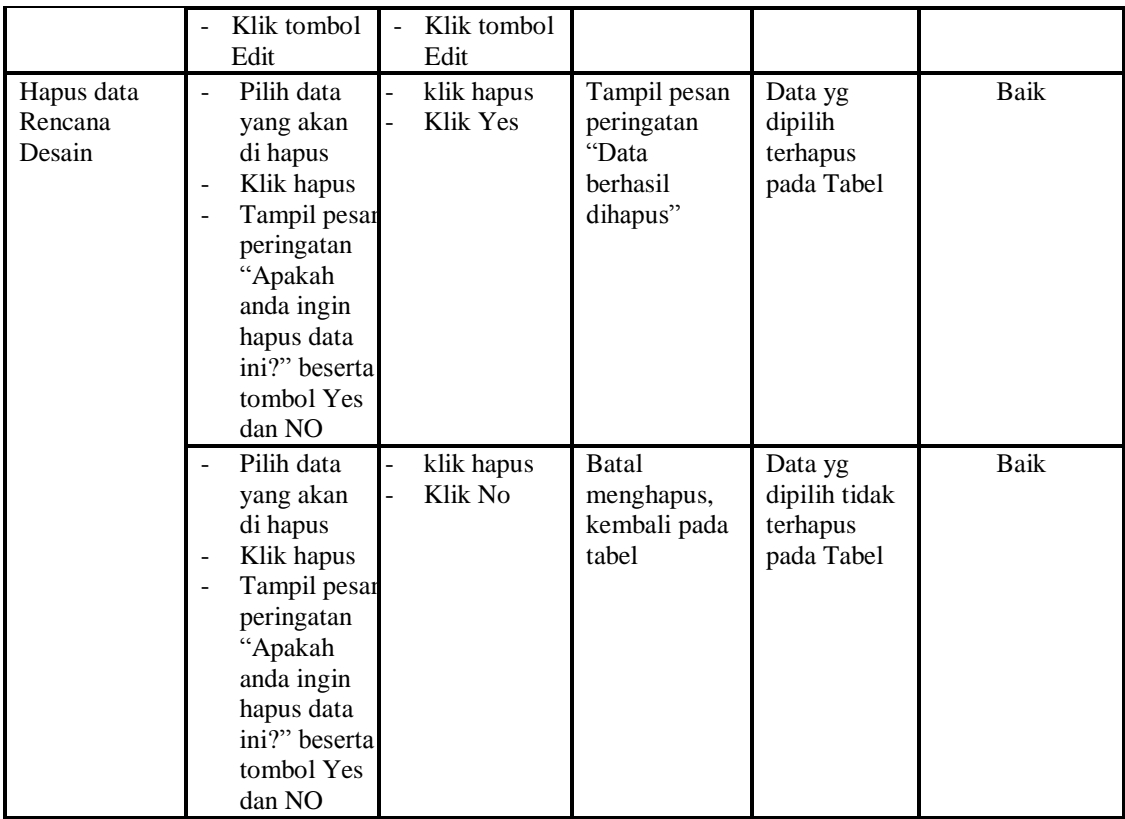

#### **7. Pengujian Menu Pembayaran**

Pengujian menu data Pembayaran digunakan untuk memastikan fungsi tambah, Halaman Menu edit, fungsi cari dan fungsi hapus data Pembayaran dapat digunakan sesuai dengan fungsinya.

| <b>Modul</b> yang<br>diuji | Prosedur<br>Pengujian                                                             | <b>Masukan</b>                                              | Keluaran                                       | <b>Hasil</b><br>yang<br>didapat                  | Kesimpulan |
|----------------------------|-----------------------------------------------------------------------------------|-------------------------------------------------------------|------------------------------------------------|--------------------------------------------------|------------|
| Input data<br>Pembayaran   | Input data<br>Klik tombol<br>input<br>Tampilkan<br>halaman<br>input<br>Pembayaran | Input data<br>۰<br>Pembayaran<br>lengkap<br>klik input<br>- | Tampil<br>pesan "Data<br>berhasil<br>ditambah" | Tampilkan<br>data yang<br>ditambah<br>pada Tabel | Baik       |

**Tabel 5.7 Pengujian Halaman Menu Pembayaran**

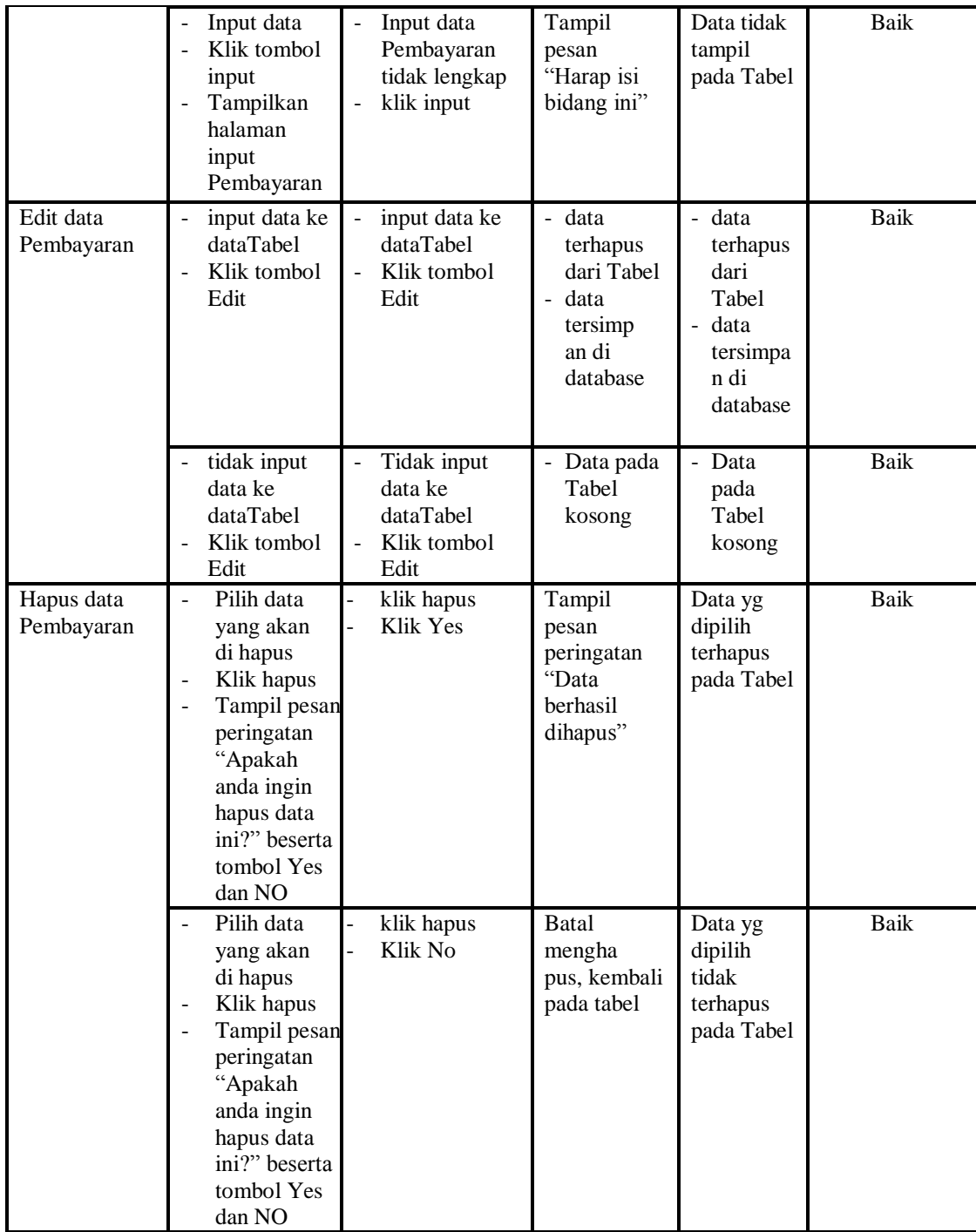

## **8. Pengujian Menu Alat dan Bahan**

Pengujian menu data Alat dan Bahan digunakan untuk memastikan fungsi tambah, Halaman Menu edit, fungsi cari dan fungsi hapus data Alat dan Bahan dapat digunakan sesuai dengan fungsinya.

| <b>Modul</b> yang               | Prosedur                                                                                                    |                                                                                        |                                                                         | <b>Hasil</b> yang                                                         |             |
|---------------------------------|----------------------------------------------------------------------------------------------------|----------------------------------------------------------------------------------------|-------------------------------------------------------------------------|---------------------------------------------------------------------------|-------------|
| diuji                           | Pengujian                                                                                                    | <b>Masukan</b>                                                                         | Keluaran                                                                | didapat                                                                   | Kesimpulan  |
| Input data<br>Alat dan<br>Bahan | Input data<br>Klik tombol<br>input<br>Tampilkan<br>halaman<br>input Alat<br>dan Bahan                                                                           | Input data<br>$\overline{\phantom{0}}$<br>Alat dan<br>Bahan<br>lengkap<br>klik input   | Tampil<br>pesan "Data<br>berhasil<br>ditambah"                          | Tampilkan<br>data yang<br>ditambah<br>pada Tabel                          | Baik        |
|                                 | Input data<br>Klik tombol<br>input<br>Tampilkan<br>$\blacksquare$<br>halaman<br>input Alat<br>dan Bahan                                                         | Input data<br>Alat dan<br>Bahan tidak<br>lengkap<br>klik input                         | Tampil<br>pesan<br>"Harap isi<br>bidang ini"                            | Data tidak<br>tampil pada<br>Tabel                                        | Baik        |
| Edit data Alat<br>dan Bahan     | input data ke<br>$\bar{\phantom{a}}$<br>dataTabel<br>Klik tombol<br>$\overline{a}$<br>Edit                                                                      | input data<br>ke<br>dataTabel<br>Klik tombol<br>$\overline{a}$<br>Edit                 | - data<br>terhapus<br>dari Tabel<br>- data<br>tersimp an<br>di database | - data<br>terhapus<br>dari Tabel<br>- data<br>tersimpan<br>di<br>database | Baik        |
|                                 | tidak input<br>data ke<br>dataTabel<br>Klik tombol<br>Edit                                                                                                    | Tidak input<br>data ke<br>dataTabel<br>Klik tombol<br>$\overline{\phantom{0}}$<br>Edit | Data pada<br>Tabel<br>kosong                                            | Data pada<br>Tabel<br>kosong                                              | <b>Baik</b> |
| Hapus data<br>Alat dan<br>Bahan | Pilih data<br>yang akan<br>di hapus<br>Klik hapus<br>Tampil pesan<br>peringatan<br>"Apakah<br>anda ingin<br>hapus data<br>ini?" beserta<br>tombol Yes<br>dan NO | klik hapus<br>Klik Yes                                                                 | Tampil<br>pesan<br>peringatan<br>"Data<br>berhasil<br>dihapus"          | Data yg<br>dipilih<br>terhapus<br>pada Tabel                              | Baik        |
|                                 | Pilih data<br>yang akan<br>di hapus<br>Klik hapus<br>Tampil pesan                                                                                               | klik hapus<br>Klik No                                                                  | <b>Batal</b><br>mengha pus,<br>kembali pada<br>tabel                    | Data yg<br>dipilih tidak<br>terhapus<br>pada Tabel                        | Baik        |

**Tabel 5.8 Pengujian Halaman Menu Alat dan Bahan**

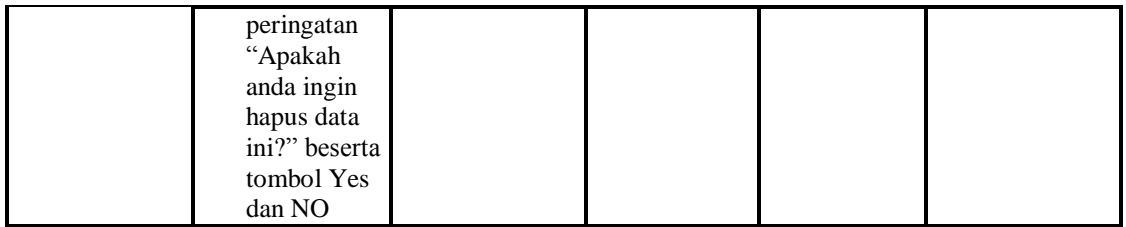

## **9. Pengujian Menu Pemesanan**

Pengujian menu data Pemesanan digunakan untuk memastikan fungsi tambah, Halaman Menu edit, fungsi cari dan fungsi hapus data Pemesanan dapat digunakan sesuai dengan fungsinya.

| <b>Modul</b> yang       | <b>Prosedur</b>                                                                                    |                                                                             |                                                                                       | <b>Hasil</b> yang                                                      |             |
|-------------------------|----------------------------------------------------------------------------------------------------|-----------------------------------------------------------------------------|---------------------------------------------------------------------------------------|------------------------------------------------------------------------|-------------|
| diuji                   | Pengujian                                                                                          | <b>Masukan</b>                                                              | <b>Keluaran</b>                                                                       | didapat                                                                | Kesimpulan  |
| Input data<br>Pemesanan | Input data<br>Klik tombol<br>input<br>Tampilkan<br>halaman<br>input<br>Pemesanan                   | Input data<br>$\overline{a}$<br>Pemesanan<br>lengkap<br>klik input          | Tampil<br>pesan "Data<br>berhasil<br>ditambah"                                        | Tampilkan<br>data yang<br>ditambah<br>pada Tabel                       | Baik        |
|                         | Input data<br>Klik tombol<br>input<br>Tampilkan<br>$\overline{a}$<br>halaman<br>input<br>Pemesanan | Input data<br>Pemesanan<br>tidak<br>lengkap<br>klik input                   | Tampil<br>pesan<br>"Harap isi<br>bidang ini"                                          | Data tidak<br>tampil pada<br>Tabel                                     | Baik        |
| Edit data<br>Pemesanan  | input data ke<br>dataTabel<br>Klik tombol<br>$\overline{a}$<br>Edit                                | input data<br>ke<br>dataTabel<br>Klik tombol<br>Edit                        | data<br>$\overline{a}$<br>terhapus<br>dari Tabel<br>data tersim<br>pan di<br>database | data<br>terhapus<br>dari Tabel<br>data<br>tersim pan<br>di<br>database | <b>Baik</b> |
|                         | tidak input<br>data ke<br>dataTabel<br>Klik tombol<br>Edit                                         | Tidak input<br>data ke<br>dataTabel<br>Klik tombol<br>$\frac{1}{2}$<br>Edit | Data pada<br>Tabel<br>kosong                                                          | Data pada<br>Tabel<br>kosong                                           | Baik        |
| Hapus data<br>Pemesanan | Pilih data<br>$\overline{a}$<br>yang akan<br>di hapus<br>Klik hapus<br>Tampil pesan                | klik hapus<br>$\overline{a}$<br>Klik Yes                                    | Tampil<br>pesan<br>peringatan<br>"Data<br>berhasil                                    | Data yg<br>dipilih<br>terhapus<br>pada Tabel                           | Baik        |

**Tabel 5.9 Pengujian Halaman Menu Pemesanan**

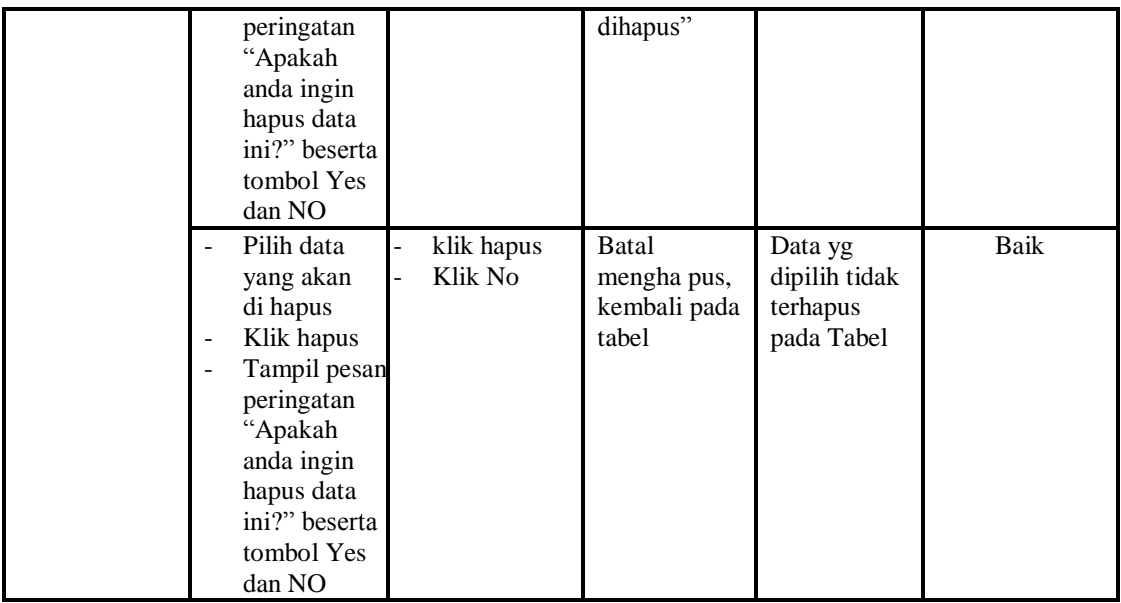

## **10. Pengujian Menu** *Setting* **Admin**

Pengujian menu data *Setting* Admin digunakan untuk memastikan fungsi tambah, Halaman Menu edit, fungsi cari dan fungsi hapus data *Setting* Admin dapat digunakan sesuai dengan fungsinya.

| Modul yang<br>diuji                  | <b>Prosedur</b><br>Pengujian                                                                              | <b>Masukan</b>                                                          | Keluaran                                                                                                   | Hasil yang<br>didapat                                                  | Kesimpulan |
|--------------------------------------|----------------------------------------------------------------------------------------------------|-------------------------------------------------------------------------|----------------------------------------------------------------------------------------------------|------------------------------------------------------------------------|------------|
| Input data<br>Setting<br>Admin       | Input data<br>$\overline{a}$<br>Klik tombol<br>input<br>Tampilkan<br>Ē,<br>halaman input<br>Setting Admin | Input data<br><b>Setting</b><br>Admin<br>lengkap<br>klik input          | Tampil<br>pesan "Data<br>berhasil<br>ditambah"                                                             | Tampilkan<br>data yang<br>ditambah<br>pada Tabel                       | Baik       |
|                                      | Input data<br>Klik tombol<br>$\overline{a}$<br>input<br>Tampilkan<br>halaman input<br>Setting Admin       | Input data<br><i>Setting</i><br>Admin<br>tidak<br>lengkap<br>klik input | Tampil<br>pesan<br>"Harap isi<br>bidang ini"                                                               | Data tidak<br>tampil pada<br>Tabel                                     | Baik       |
| Edit data<br><b>Setting</b><br>Admin | input data ke<br>dataTabel<br>Klik tombol<br>$\overline{\phantom{0}}$<br>Edit                             | input data<br>ke dataTa<br>bel<br>Klik<br>tombol<br>Edit                | data<br>$\overline{a}$<br>terhapus<br>dari Tabel<br>data<br>$\blacksquare$<br>tersim pan<br>di<br>database | - data<br>terhapus<br>dari Tabel<br>- data<br>tersimpan<br>di database | Baik       |

**Tabel 5.10Pengujian Halaman Menu** *Setting* **Admin**

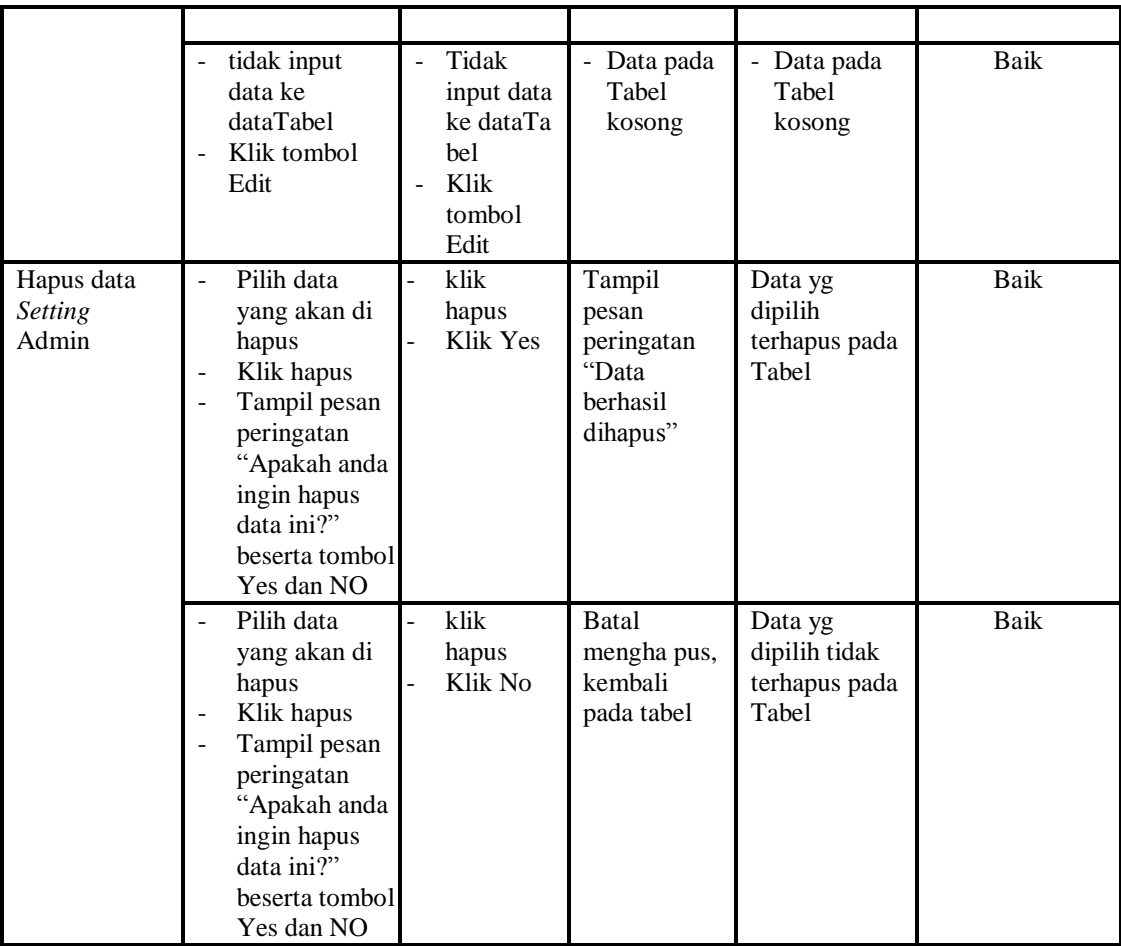

## **11. Pengujian Menu Bukti Pembayaran**

Pengujian menu data Bukti Pembayaran digunakan untuk memastikan fungsi tambah, Halaman Menu edit, fungsi cari dan fungsi hapus data Bukti Pembayaran dapat digunakan sesuai dengan fungsinya.

**Tabel 5.11Pengujian Halaman Menu Bukti Pembayaran**

| 1 0001 01111 011, 011011 11010111011 1110110 D'01101 1 011100, 101 011 |                                                                                                    |                                                                |                                                |                                                  |            |  |
|------------------------------------------------------------------------|----------------------------------------------------------------------------------------------------|----------------------------------------------------------------|------------------------------------------------|--------------------------------------------------|------------|--|
| <b>Modul</b> yang<br>diuji                                             | <b>Prosedur</b><br>Pengujian                                                                                                  | <b>Masukan</b>                                                 | Keluaran                                       | Hasil yang<br>didapat                            | Kesimpulan |  |
| Input data<br>Bukti<br>Pembayaran                                      | Input data<br>۰<br>Klik tombol<br>۰<br>input<br>Tampilkan<br>$\overline{\phantom{0}}$<br>halaman input<br>Bukti<br>Pembayaran | Input data<br>Bukti<br>Pembayar<br>an<br>lengkap<br>klik input | Tampil<br>pesan "Data<br>berhasil<br>ditambah" | Tampilkan<br>data yang<br>ditambah<br>pada Tabel | Baik       |  |

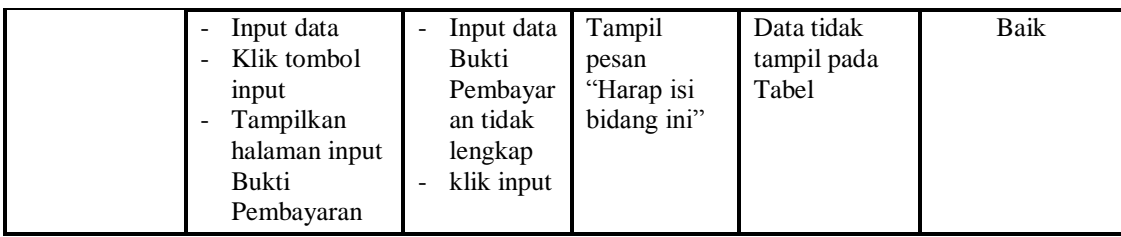

#### **12. Pengujian Menu Laporan**

Pengujian menu laporan digunakan untuk memastikan laporan Customer, laporan Jenis Desain, laporan Pembayaran, dapat ditampilkan dan dicetak sebagaimana semestinya.

| <b>Modul Yang</b><br>Diuji | <b>Prosedur</b><br>Pengujian                                                              | <b>Masukan</b>                                            | Keluaran                               | <b>Hasil Yang</b><br><b>Didapat</b> | Kesimpulan |
|----------------------------|-------------------------------------------------------------------------------------------|-----------------------------------------------------------|----------------------------------------|-------------------------------------|------------|
| Laporan<br>Customer        | Klik<br>tombol<br>Customer<br>pada<br>Halaman<br>Menu<br>laporan                          | Klik<br>tombol<br>Customer<br>klik tombol<br>print        | Halaman<br>cetak<br>Customer           | Laporan<br>Customer                 | Baik       |
| Laporan Jenis<br>Desain    | Klik<br>$\overline{a}$<br>tombol<br>Jenis<br>Desain<br>pada<br>Halaman<br>Menu<br>laporan | Klik<br>tombol<br>Jenis<br>Desain<br>klik tombol<br>print | Halaman<br>cetak Jenis<br>Desain       | Laporan Jenis<br>Desain             | Baik       |
| Laporan<br>Pembayaran      | Klik<br>tombol<br>Pembayar<br>an pada<br>Halaman<br>Menu<br>laporan                       | Klik<br>tombol<br>Pembayara<br>n<br>klik tombol<br>print  | Halaman<br>cetak Laporan<br>Pembayaran | Laporan<br>Pembayaran               | Baik       |

**Tabel 5.12 Pengujian Halaman Menu Laporan**

# **5.3 ANALISIS HASIL YANG DICAPAI OLEH SISTEM PERANGKAT LUNAK**

Setelah melakukan berbagai pengujian pada sistem pengolahan data pada Karya printing advertising, maka didapatkan evaluasi dari kemampuan

penampilan sistem ini. Adapun kelebihan dan kelemahan dari sistem petampilan ini adalah sebagai berikut:

- 1. Kelebihan Program
	- a. Sistem ini bisa digunakan oleh *User* pada Sistem informasi Menu administrasi pada Karya printing advertising, dengan memanfaatkan fungsi pencarian sehingga mempermudah dalam pencarian data.
	- b. Sistem mampu melakukan pengolahan data seperti mendata Profil, *Customer*, Jenis Desain, Rencana Desain,Pembayaran, Alat dan Bahan, Pemesanan, *Setting* Admin.
	- c. Sistem mampu mencetak laporan dengan lebih baik berdasarkan datadata yang telah diinputkan sebelumnya, sehingga mempermudah *user* dalam menyerahkan laporan kepada pimpinan.
- 2. Kekurangan program

Tampilan *interface* masih sederhana diharapkan untuk pengembangan sistem selanjutnya dapat meningkatkan qualitas dari tampilan *interface* tersebut

Dari kelebihan dan kekurangan sistem diatas, dapat disimpulkan bahwa perangkat lunak ini dapat meminimalisir terjadinya kehilangan data, kesalahan penginputan data, lebih menghemat waktu, dan diproses lebih cepat serta akurat sehingga dapat membantu bagian Administrasi dalam pembuatan laporan.